## <span id="page-0-0"></span>Università degli Studi di Padova

Dipartimento di Matematica "Tullio LEVI-CIVITA"

Corso di Laurea in Informatica

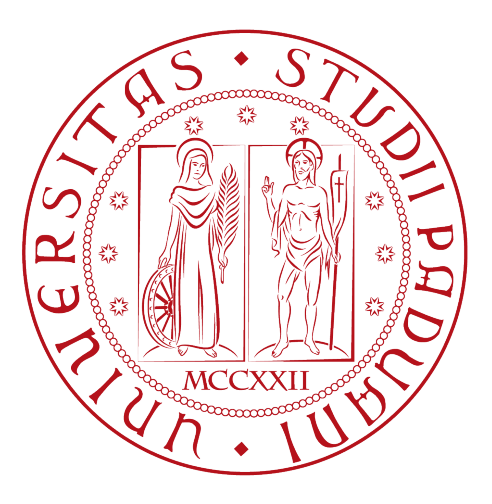

# Creazione di applicazioni low-code in ambiente Microsoft

Tesi di laurea

Relatore

Prof.ssa Ombretta Gaggi

Laureanda

Irene Benetazzo 1223865

Anno Accademico 2022-2023

Irene Benetazzo: Creazione di applicazioni low-code in ambiente Microsoft, Tesi di laurea, © Luglio 2023.

## Sommario

Il presente documento è la relazione dello stage svolto in azienda a conclusione del percorso di laurea in Informatica.

I due mesi di lavoro hanno permesso di scoprire e conoscere il mondo dello sviluppo Low-Code usando la piattaforma di Microsoft cioè Power Platform con Power Apps, Power BI, Power Automate. Sono state sviluppate tre applicazioni per uso aziendale al fine di agevolare e velocizzare le comunicazioni interne.

# Indice

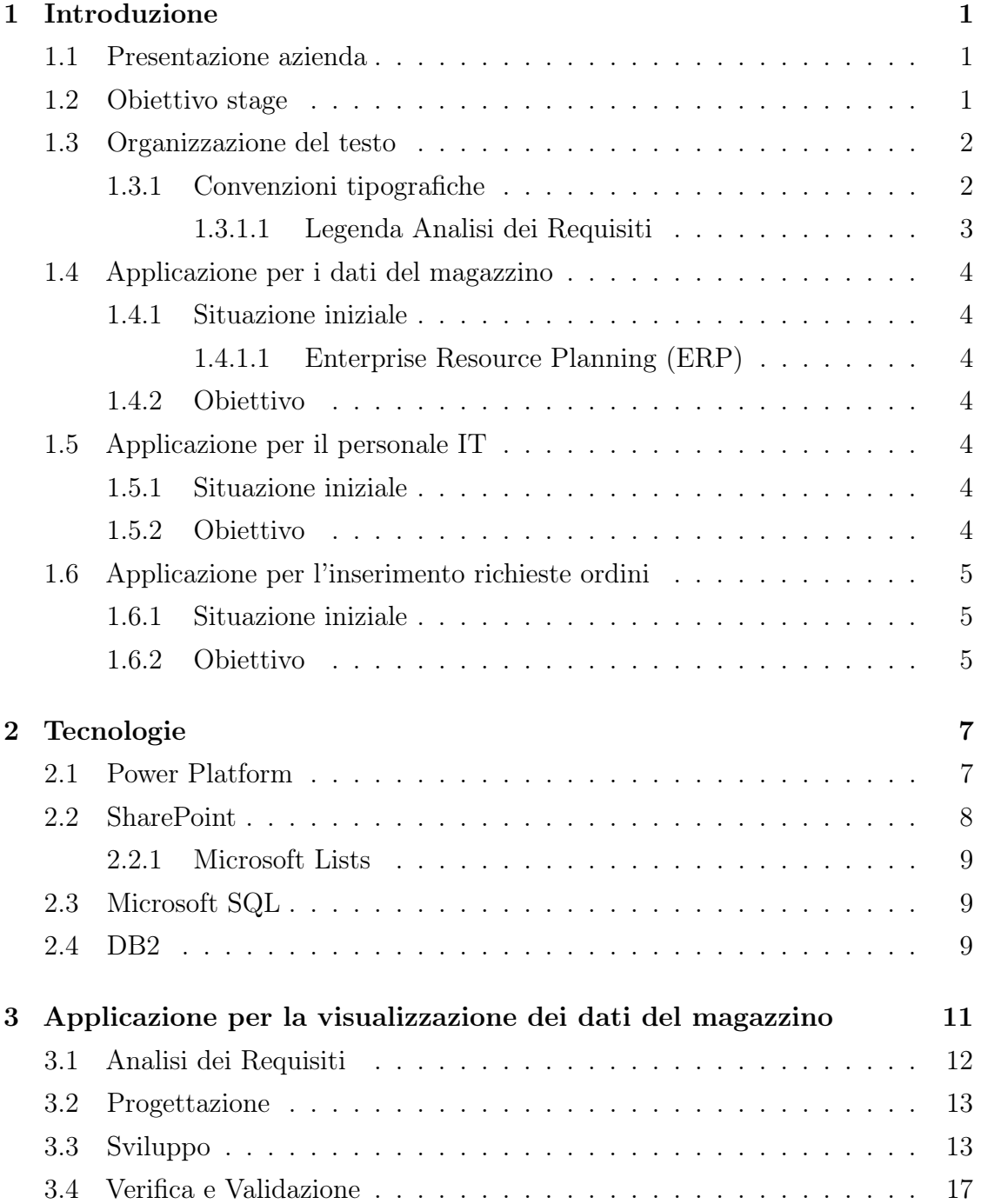

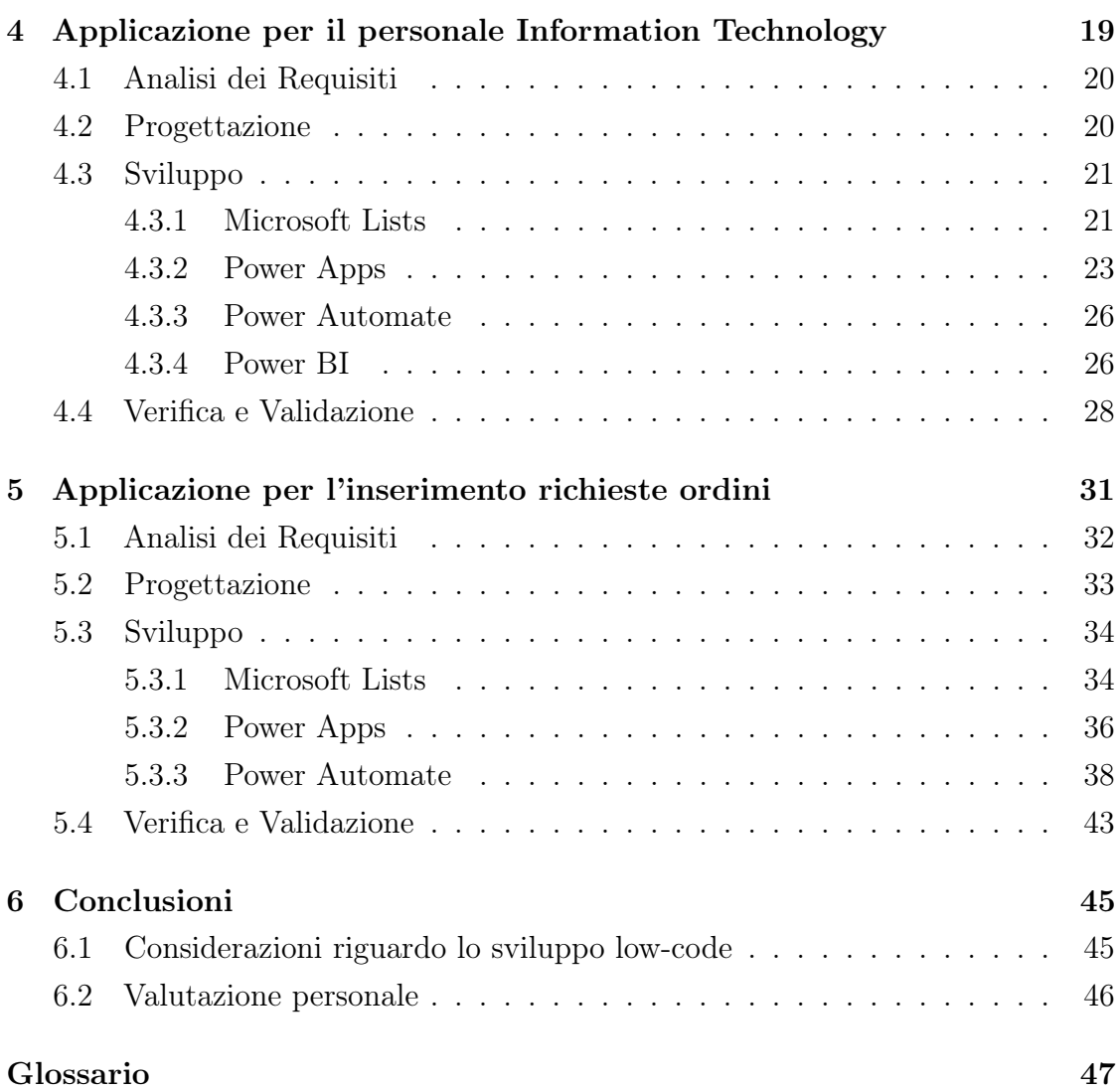

# Elenco delle figure

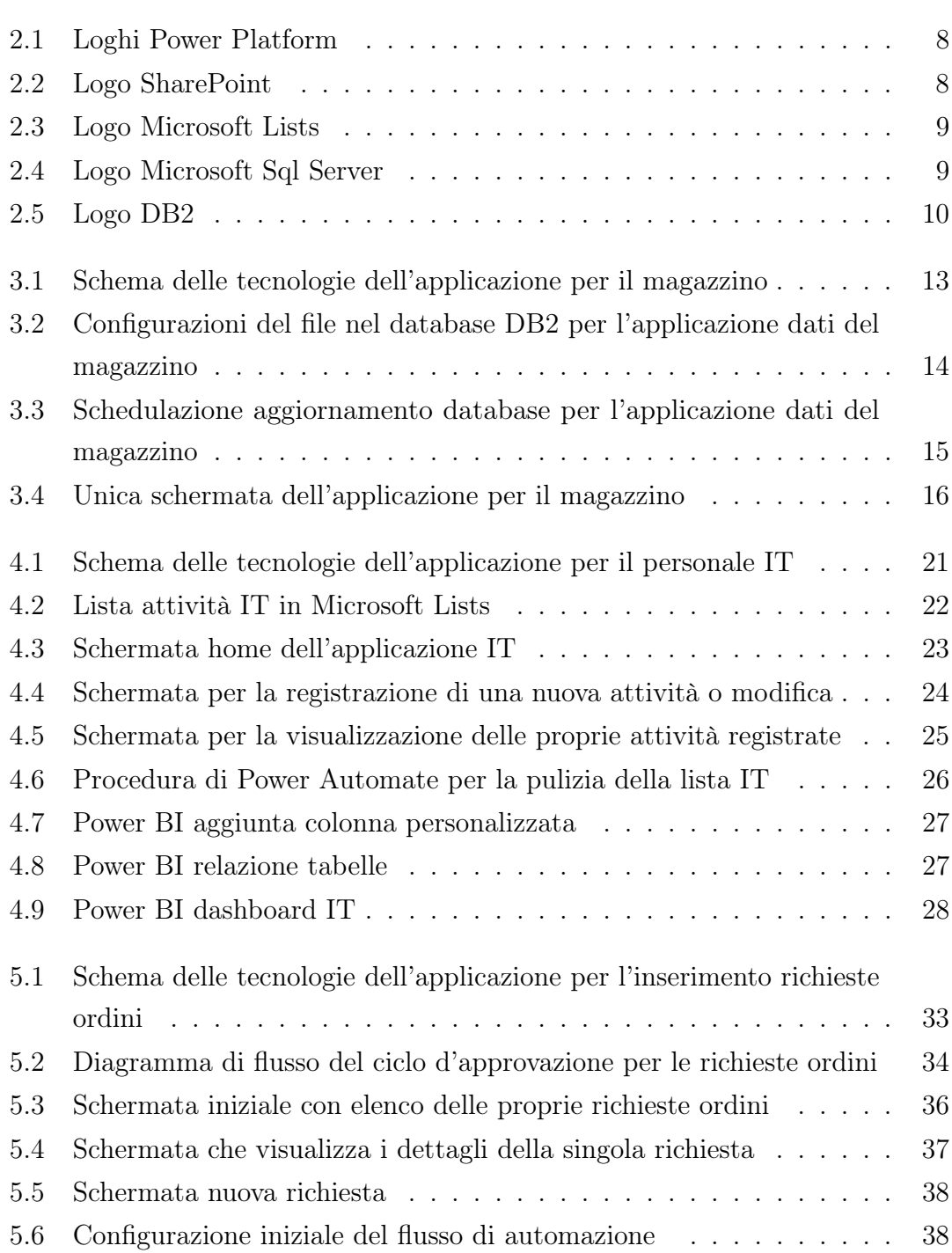

#### ELENCO DELLE FIGURE

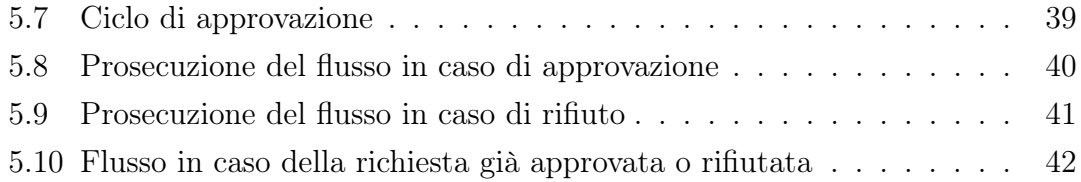

# Elenco delle tabelle

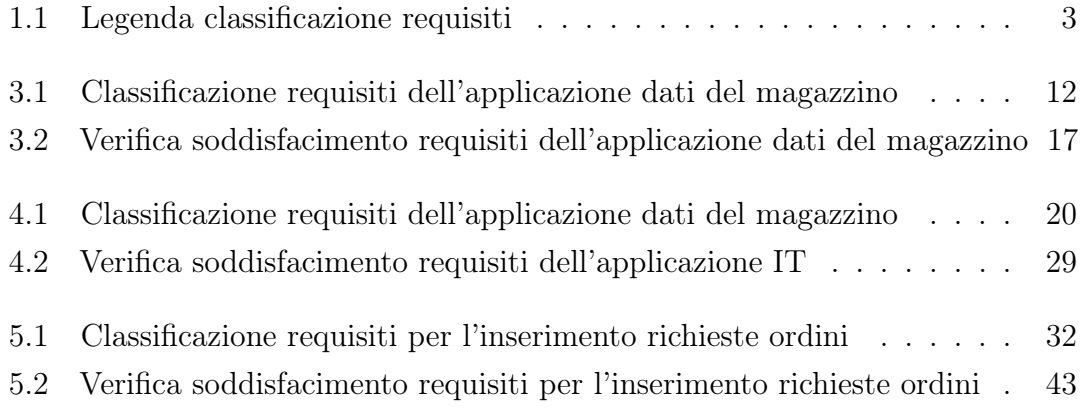

## <span id="page-10-0"></span>Capitolo 1

## Introduzione

### <span id="page-10-1"></span>1.1 Presentazione azienda

L'azienda Alfa[1](#page-0-0) viene fondata nel 1964 in un paese nella provincia di Padova specializzandosi in prodotti per l'essiccamento e la filtrazione. Successivamente apre altre sedi anche all'estero in Europa, negli anni novanta prima viene comprata da un'azienda inglese e dopo pochi anni da un'azienda americana. Attualmente è una multinazionale con sede in America e sedi operative in 48 paesi di tutti i continenti. In provincia di Padova si è sempre lavorato principalmente prodotti per essiccamento e filtrazione che rappresentano un ramo dell'azienda, ma l'azienda produce in tantissimi ambiti: aerospaziale, elettromeccanica, climatizzazione, idraulica, pneumatica, gestione di fluidi e gas, controllo di processo, sigillatura e schermatura.

### <span id="page-10-2"></span>1.2 Obiettivo stage

L'obiettivo di questo stage è sviluppare tre applicazioni mobile su piattaforma Microsoft che offre la possibilità di creare soluzioni low-code. Lo scopo delle applicazioni è dare la possibilità ai dipendenti di velocizzare alcune operazioni come la visualizzazione dei dati e la registrazione delle attività svolte in giornata.

<sup>1</sup>Alfa nome di fantasia per richiesta esplicita dell'azienda

## <span id="page-11-0"></span>1.3 Organizzazione del testo

La tesi descrive tre applicazioni ed è sviluppata in sei capitoli:

- Primo capitolo introduce presentando l'azienda, lo stage e i prodotti sviluppati.
- Secondo capitolo illustra le tecnologie che verranno utilizzate durante lo stage per lo sviluppo dei prodotti.
- Terzo capitolo descrive in dettaglio l'applicazione per i dati del magazzino.
- Quarto capitolo descrive in dettaglio l'applicazione per il personale dell'ufficio information technology (IT).
- Quinto capitolo descrive in dettaglio l'applicazione per l'inserimento richieste ordini da parte dei dipendenti aziendali.
- Sesto capitolo pervede le conclusioni con le considerazioni finali sul progetto di stage.

In particolare il terzo, quarto e quinto capitolo sono ugualmente impostati con al loro interno quattro sezioni: analisi dei requisiti, progettazione, sviluppo, verifica e validazione.

#### <span id="page-11-1"></span>1.3.1 Convenzioni tipografiche

Nella stesura del documento sono state utilizzate le seguenti convenzioni tipografiche:

- Il pedice G indica che la spiegazione di quel  $termine_G$ , scritto in corsivo, è presente nel glossario.
- Il numero inserito come apice indica che è presente la relativa nota a fine pagina.
- Il codice e le formule riportate verranno scritte mediante il seguente font dattilografico seguite dalla descrizione in corsivo.

#### <span id="page-12-0"></span>1.3.1.1 Legenda Analisi dei Requisiti

Le richieste dei proponenti per le applicazioni sono state suddivise in requisiti funzionali, qualitativi o di vincolo; inoltre sono stati classificati in obbligatori, desiderabili o facoltativi. La classificazione dei requisiti verrà identificata tramite il seguente codice che viene descritto nella Tabella 1.1.

<span id="page-12-1"></span>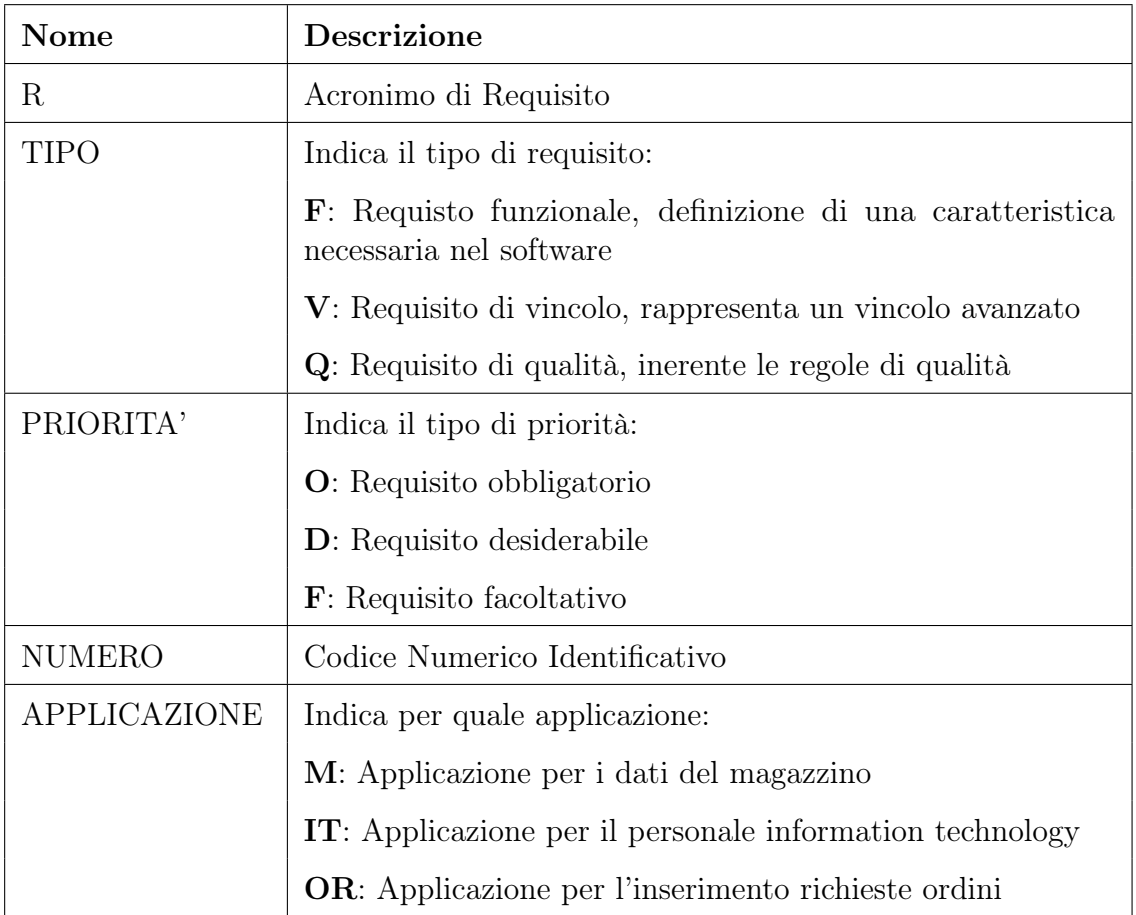

#### R[TIPO][PRIORITA'][NUMERO]-[APPLICAZIONE]

Tabella 1.1: Legenda classificazione requisiti

## <span id="page-13-0"></span>1.4 Applicazione per i dati del magazzino

#### <span id="page-13-1"></span>1.4.1 Situazione iniziale

Gli operatori di magazzino con la semplice necessità di visualizzare alcuni dati, come la locazione di un determinato articolo, devono necessariamente usare un computer per accedere al sistema aziendale  $ERP_G$  che è implementato senza un'interfaccia grafica. Inoltre l'operatore in magazzino non ha un suo computer personale ma è presente soltanto qualche postazione fissa di computer.

#### <span id="page-13-2"></span>1.4.1.1 Enterprise Resource Planning (ERP)

ERP è un sistema che si occupa della gestione e pianificazione aziendale delle risorse integrando tutti i moduli aziendali: amministrazione, contabilità, produzione, magazzino, logistica, acquisti, vendite, etc. . . L'avere tutto insieme con una sincronizzazione continua ben organizzata incrementa la produttività, ottimizza la gestione dei materiali e le fasi di produzione, agevolando anche il coordinamento.

#### <span id="page-13-3"></span>1.4.2 Obiettivo

L'obiettivo è facilitare, modernizzare e velocizzare l'accesso alla visualizzazione dei dati creando un'applicazione installabile in qualsiasi dispositivo mobile (smartphone o tablet). In azienda è già molto utilizzato l'ambiente Microsoft, quindi si è pensato di utilizzare  $PowerPlatform_G$ , in particolare  $PowerApprox_G$ .

## <span id="page-13-4"></span>1.5 Applicazione per il personale IT

#### <span id="page-13-5"></span>1.5.1 Situazione iniziale

I dipendenti del personale information technology non utilizzavano nessuna applicazione, form o altro metodo per registrare le attività svolte durante la giornata di lavoro.

#### <span id="page-13-6"></span>1.5.2 Obiettivo

L'obiettivo è fornire una semplice applicazione, usabile da qualsiasi dispositivo elettronico, per compilare il form e registrare le proprie attivià svolte o visualizzare i dati inseriti avendo la possibilità di modificarli o eliminarli; inoltre, i dirigenti, desiderano avere la visualizzazione grafica dei dati.

## <span id="page-14-0"></span>1.6 Applicazione per l'inserimento richieste ordini

### <span id="page-14-1"></span>1.6.1 Situazione iniziale

I dipendenti della sede aziendale inserivano la richiesta dell'ordine direttamente nella lista, avvisavano manualmente tramite mail l'approvatore e il segretario che la processava burocraticamente. Inoltre avendo libero accesso alla lista tutto era visibile e modificabile da tutti.

### <span id="page-14-2"></span>1.6.2 Obiettivo

L'obiettivo è creare un'applicazione per agevolare e modernizzare l'inserimento della richiesta, creare un ciclo per automatizzare le varie fasi per l'approvazione della richiesta di un ordine.

## <span id="page-16-0"></span>Capitolo 2

## Tecnologie

In questo capitolo si illustrano tutte le tecnologie, software, servizi utilizzati per sviluppare le applicazioni.

Si preferisce realizzare un capitolo unico, sia per una panoramica maggiore, sia per evitare le ripetizioni delle descrizioni tecnologiche per ogni applicazione. Mentre nel specifico capitolo dell'applicazione è presente un elenco di ciò che si è utilizzato.

### <span id="page-16-1"></span>2.1 Power Platform

PowerPlatform è una piattaforma Microsoft che racchiude vari strumenti per agevolare l'organizzazione usando strumenti innovativi e basati sul principio low-code. Offre tantissimi modelli di qualsiasi tipologia da cui partire per creare ciò che si desidera. Inoltre si ha molta scelta per caricare i dati sia da altri strumenti Microsoft sia da servizi esterni o anche da origini locali.

Power Platform offre i seguenti software, alcuni solo online altri anche in versione dsektop dove permettono maggiori personalizzazioni.

Per l'illustrazione dei loghi della piattaforma si veda la Figura 2.1.

- Power BI: permette l'analisi in autonomia di molti dati con parecchi strumenti per personalizzare la gestione e la visualizzazione anche mediante le funzionalità di intelligenza artificiale.
- Power Apps: permette di creare rapidamente applicazioni da zero o da modelli, il codice è necessario solo per impostare le proprietà degli elementi aggiunti.
- Power Automate: permette di automatizzare i processi organizzativi tramite l'impostazione di flussi che si attivano al seguito di un evento o in maniera ricorrente.

<span id="page-17-1"></span>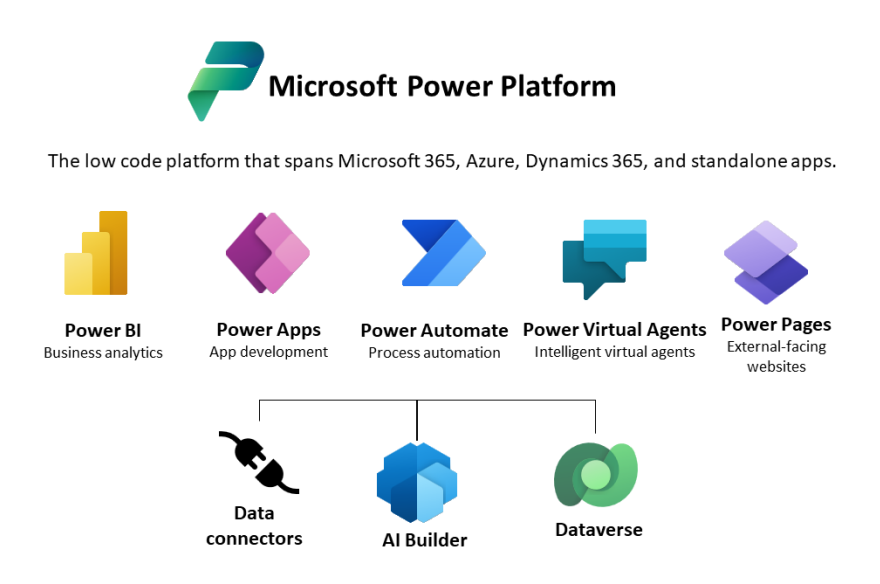

Figura 2.1: Loghi Power Platform

- Power Virtual Agents: permette di creare velocemente dei chatbot basati sull'intelligenza artificiale con anche la possibilità di usare più lingue.
- Power Pages: permette di creare rapidamente siti web, offre la possibilità di raccogliere i dati dei visitatori mediante Microsoft Dataverse.

## <span id="page-17-0"></span>2.2 SharePoint

<span id="page-17-2"></span>SharePoint è una piattaforma di collaborazione, sviluppata da Microsoft, che permette di creare  $intract_G$  tra membri dello stessa divisione, progetto agevolando la condivisione di materiale, la comunicazione, la creazione di applicazioni, siti personalizzati e liste condivise. Inoltre permette molta personalizzazione anche per la tipologia di accesso ad ogni elemento per ogni membro; per il logo si veda la Figura 2.2. In particolare SharePoint offre la possibilità di creare e condividere liste mediante il software Microsoft Lists.

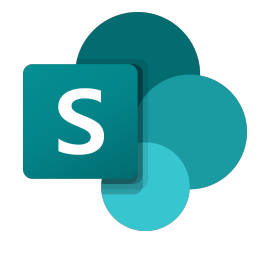

Figura 2.2: Logo SharePoint

#### <span id="page-18-0"></span>2.2.1 Microsoft Lists

<span id="page-18-3"></span>è un servizio molto semplice e intuitivo con cui poter creare una lista di record in cui si può scegliere se visualizzare le colonne già previste di default o aggiungere nuove colonne specificando anche la tipologia di dato che verrà inserito. Per il logo si veda la Figura 2.3.

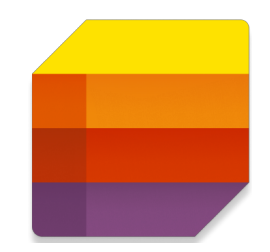

Figura 2.3: Logo Microsoft Lists

## <span id="page-18-1"></span>2.3 Microsoft SQL

<span id="page-18-4"></span>Microsoft SQL Server, prodotto da Microsoft, è uno dei RDBMS<sup>[1](#page-0-0)</sup> più diffusi al mondo. Utilizza una variante del linguaggio SQL[2](#page-0-0) standard, Transact-SQL sviluppato da Microsoft stesso; per il logo si veda la Figura 2.4.

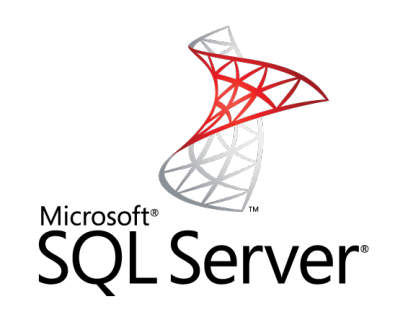

Figura 2.4: Logo Microsoft Sql Server

## <span id="page-18-2"></span>2.4 DB2

DB2 è un Relational Database Management System della IBM che permette di archiviare, gestire una grande mole di dati garantendo elevate prestazioni ed alta affidabilità con transazioni a bassa latenza. Si utilizzano i comandi SQL<sup>1</sup> per interrogare il database; per il logo si veda la Figura 2.5.

<sup>1</sup>Relation Database Management System

<sup>2</sup>Structured Query Language

#### <span id="page-19-0"></span>2. TECNOLOGIE

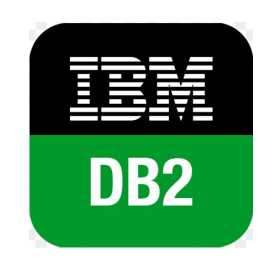

Figura 2.5: Logo DB2

## <span id="page-20-0"></span>Capitolo 3

# Applicazione per la visualizzazione dei dati del magazzino

In questo capitolo si descrive la prima applicazione sviluppata presentando i requisiti, la progettazione, lo sviluppo e i test.

L'applicazione per i dati del magazzino ha lo scopo di agevolare gli operatori nella visualizzazione delle informazioni di un articolo. I dati recuperati dal  $ERP_G$ aziendale collocato su server con  $OS400<sub>G</sub>$  come sistema operativo vengono resi visualizzabili da un'applicazione per qualsiasi dispositivo mobile non dovendo più necessariamente usare il computer.

Per sviluppare questa applicazione sono stati utilizzati i seguenti strumenti, descritti nel capitolo dedicato alle tecnologie:

- Power Apps;
- $\bullet$  DB2;
- Microsoft SQL.

## <span id="page-21-0"></span>3.1 Analisi dei Requisiti

Nella Tabella 3.1 sono presentati i requisiti dell'applicazione per la visualizzazione dei dati del magazzino.

<span id="page-21-1"></span>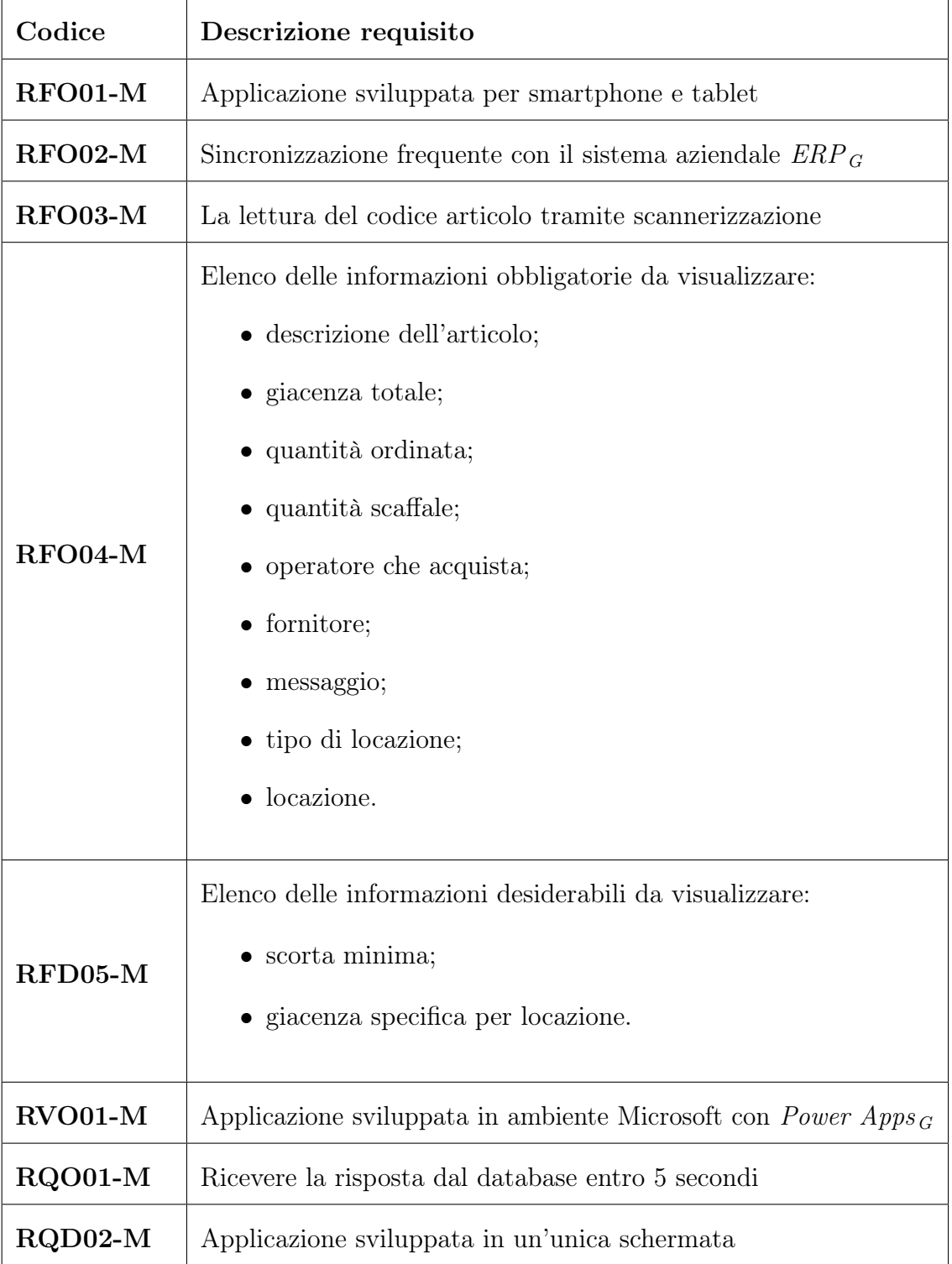

Tabella 3.1: Classificazione requisiti dell'applicazione dati del magazzino

### <span id="page-22-0"></span>3.2 Progettazione

Il sistema aziendale  $ERP_G$  è basato su database  $DB2_G$  che si trovano sui server aziendali in Inghilterra. Sono macchine IBM  $AS400<sub>G</sub>$  con il sistema operativo OS400, un sistema ad oggetti nato negli anni ottanta che offre un altissimo grado di affidabilità usando la tecnologia RAID5[1](#page-0-0) ed è inataccabile da virus e hacker. Questo sistema si usa principalmente per la gestione dei database, è molto veloce al suo interno ma un suo svantaggio è la lentezza nell'estrarre i dati dall'esterno. Per connettersi dall'esterno si può usare un connettore di tipo  $ODBC_G$  da cui si può creare una vista logica virtuale oppure si esportano i dati che vengono salvati nei server locali; tra questi due server deve essere schedulato un aggiornamento frequente per garantire la correttezza dei dati.

Infine Power Apps si connette direttamente al cloud di SQL Server, l'applicazione con un'unica schermata visualizza solo le informazioni relative al codice articolo scansionato. Tutti i vari passaggi richiedono l'accesso ai singoli database criptati mediante specifico utente e password per garantire maggiore sicurezza.

Si è deciso di usare un'applicazione sviluppata in ambiente Microsoft in quanto in azienda tutti i dipendenti ed operai possiedono il proprio account personale con licenza completa.

La seguente Figura 3.1 illustra schematicamente l'idea di progettazione con le relative tecnologie.

<span id="page-22-2"></span>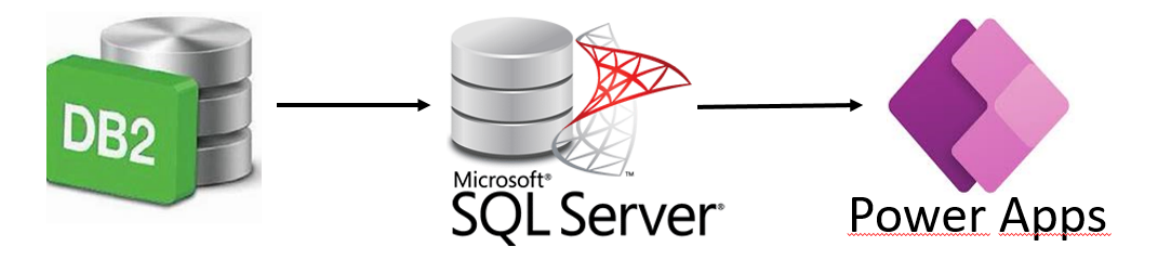

Figura 3.1: Schema delle tecnologie dell'applicazione per il magazzino

#### <span id="page-22-1"></span>3.3 Sviluppo

Nei server aziendali in Inghilterra, al fine di agevolare la successiva estrazione dei dati e visto che effettuare le operazioni direttamente dentro il sistema  $OS400<sub>G</sub>$ è molto più rapido, si crea una nuova tabella nel database  $DB2_G$  in cui viene effettuato il  $join_G$  tra le varie origini dei dati, infine si selezionano solo le colonne utili. Il file ottenuto contiene più di cento mila record ed è già il risultato finale

<sup>1</sup>anche in caso di rottura di un disco garantisce il mantenimento dell'integrità delle informazioni.

desiderato in cui si vorrebbe effettuare la ricerca del codice articolo per le relative informazioni.

Nelle seguenti Figure 3.2 si illustrano due passaggi dell'estrapolazione delle informazioni necessarie, tramite una macchina virtuale si accede al sistema OS400 così da eseguire le operazioni al suo interno.

<span id="page-23-0"></span>

| WORK WITH QUERIES                                                                                                    |                                                                                                    |
|----------------------------------------------------------------------------------------------------|----------------------------------------------------------------------------------------------------|
| LIBRARY PCFILES398 NAME, *LIBL, F4 FOR LIST<br>SUBSET <u>I want and NAME, GENERIC*</u><br>POSITION TO STARTING CHARACTERS                                                                                                    |                                                                                                    |
| TYPE OPTIONS (AND QUERY), PRESS ENTER.<br>1=CREATE  2=CHANGE  3=COPY  4=DELETE  5=DISPLAY  6=PRINT<br>8=RUN IN BATCH 9=RUN<br>OPT OUERY<br><b>TEXT</b>                                                                                                    | CHANGED                                                                                                    |
| PWAPPLOC01<br>P30601AN01<br>P30601 BOM structure issues - KITL<br>P30601AN02<br>P30601 BOM structure issues - LITM<br>P30601AN03<br>P30601 BOM structure issues - KITL VS LITM<br>P41804MIX<br>Update F4101 - quando vuoi<br>Update sRP0 on DD items<br>P41804SRP0<br>P41805B0X<br>$PMC - set Box0tu = 1 where 0$<br>3.Automatic cost rollup: flag M 0 Items<br><b>P41805CRHC</b><br>P41805CR01<br>1.Automatic cost rollup: extract F4105/07<br>F3=EXIT F4=PROMPT F5=REFRESH F11=DISPLAY NAMES ONLY<br>F12=CANCEL<br>F19=NEXT GROUP | 19/10/22<br>27/10/21<br>20/02/19<br>20/02/19<br>20/07/20<br>20/02/19<br>09/01/20<br>30/06/20<br>07/07/20<br>$MORE.$ |
| M/H<br><b>MIJ</b><br>A                                                                                                    | 127003                                                                                                    |

(a) Elenco delle  $query_G$  tra cui è stato fatto il join per ottenere il nuovo file

|                                                                                                    | APPEAR IN THE REPORT, PRESS ENTER.                      | SELECT AND SEQUENCE FIELDS<br>TYPE SEQUENCE NUMBER (0-9999) FOR THE NAMES OF UP TO 500 FIELDS TO                                                                                                    |                                                                                                    |
|----------------------------------------------------------------------------------------------------|---------------------------------------------------------|----------------------------------------------------------------------------------------------------|----------------------------------------------------------------------------------------------------|
| SE0<br>FIELD<br>T02.IBSTKT<br>10<br>T02.IBLITM<br>20<br>T03.IMDSC1<br>30<br>T01.LIPBIN<br>40<br>50<br>T01.LILOCN<br><b>POOH</b><br>60<br><b>IMP</b><br>70<br><b>ONREC</b><br>80<br><b>SAFE</b><br>90<br>100<br><b>BOX</b><br>T02.IBBUYR<br>110<br>T04.ABALPH<br>120 | <b>TEXT</b><br>LIP00H71000<br>ibsafe/1000<br>ibupc/1000 | Stocking Type.<br>2nd Item Number.<br>Description. <del>.</del> .<br>Primary Location $(P/S)$<br>Location<br>(LIPCOM+LIHCOM+LIQOWO)/1000<br>(LIPreg+LIOT1A+LIOWBO)/1000<br>Buyer Number<br>Alpha Name | DEC<br>LEN<br>- 1<br>25<br>30<br>$\blacksquare$<br>20<br>9<br>2<br>9<br>$\overline{2}$<br>9<br>$\overline{2}$<br>9<br>$\overline{2}$<br>9<br>$\overline{2}$<br>-8<br>n<br>40 |
| $F3 = EXIT$                                                                                                    |                                                         | F13=LAYOUT F20=RENUMBER F21=SELECT ALL                                                                                                    | $MORE.$<br>F24=MORE KEYS                                                                                                    |
| A                                                                                                    | MW                                                      |                                                                                                    | 01/001                                                                                                    |

(b) Elenco dei campi all'interno del file

Figura 3.2: Configurazioni del file nel database DB2 per l'applicazione dati del magazzino

Mediante il connettore  $ODBC_G$  si è creata una connessione Linked Server G e

tramite il codice scritto in *Microsoft*  $SQL_G$  si importa la tabella sul server di Padova.

<span id="page-24-0"></span>Tra i due server è stato schedulato un aggiornamento ogni 15 minuti durante l'orario lavorativo, si veda la Figura 3.3 per la schedulazione.

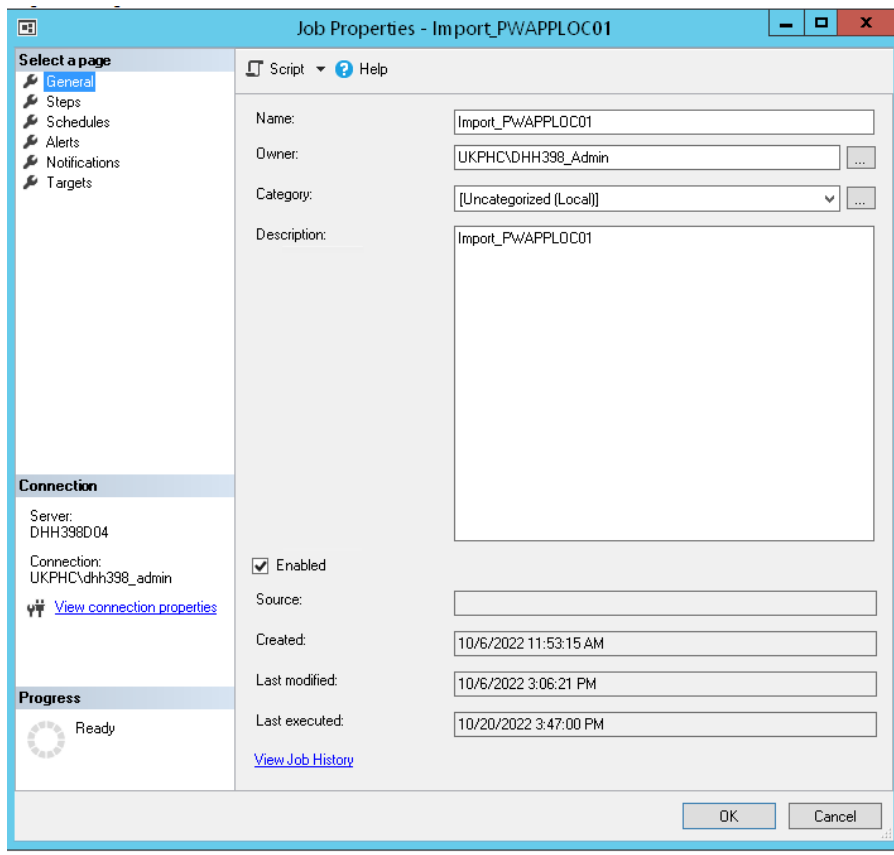

Figura 3.3: Schedulazione aggiornamento database per l'applicazione dati del magazzino

Per l'aggiornamento dei dati si è deciso di non aggiornare solo i record modificati ma ogni volta di ripulire il file e poi importare nuovamente tutti i record. L'eliminazione e la nuova importazione totale è più conveniente dell'aggiornamento dei singoli record in quanto si riduce il rischio di errore, si alleggerisce l'operazione non dovendo fare un continuo controllo tra i due file i quali potrebbero anche non essere ugualmente ordinati e ciò comporterebbe un ulteriore rallentamento.

L'applicazione come da richiesta è stata sviluppata in un'unica schermata: oltre alla scannerizzazione e scrittura del barcode, nella parte della si trovano le informazioni da visualizzare mentre nella seconda parte l'elenco delle locazioni specifiche di quell'articolo. Nel database più record contengono lo stesso codice articolo e varia solo la locazione e relativa giacenza; quindi, sia per evitare di essere ripetitivi sia per fornire informazioni compatte a vista d'occhio in un'unica schermata, nella prima parte le informazioni vengono visualizzate una sola volta mediante questa formula nel suo contenitore generale:

#### FirstN(Filter(Search([@PWAPPLOC01];TextInput1.Text;"IBLITM"); Len(TextInput1.Text)=Len(TrimEnds(IBLITM)));1)

Cerca nel database i record con il campo codice articolo (IBLITM) corrispondente a ciò che è scritto nella cella di input; filtra solo quelli che hanno lunghezza esattamente uguale alla lunghezza del codice inserito nella cella di input (calcolata con la funzione Trim per togliere gli spazi vuoti finali); filtra solo il primo record.

<span id="page-25-0"></span>Nella seconda parte per visualizzare l'elenco delle locazioni la formula è uguale ma senza il restringimento al primo record e quindi si filtra un elenco di record. Per la visualizzazione effettiva dei dati sono necessarie singole celle di testo impostate sulla specifica colonna; la Figura 3.4 mostra la schermata dell'applicazione

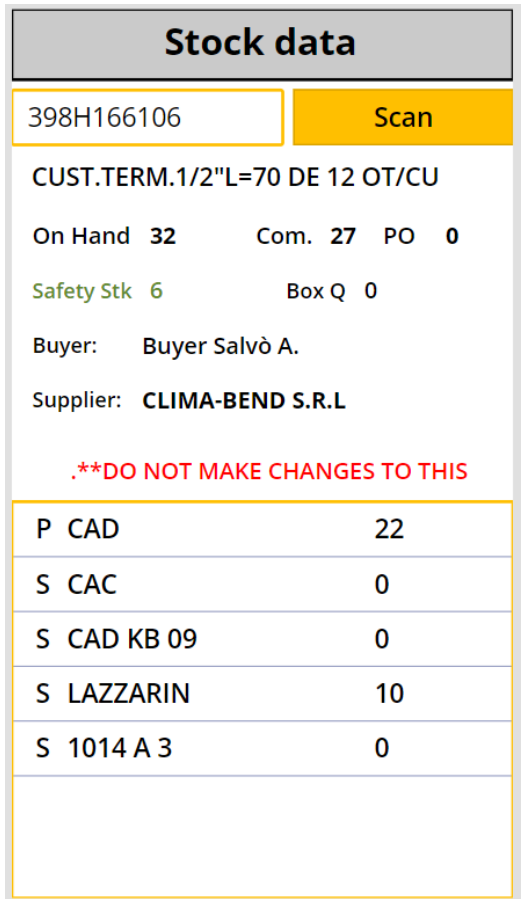

Figura 3.4: Unica schermata dell'applicazione per il magazzino

#### <span id="page-26-0"></span>3.4 Verifica e Validazione

Per la verifica essendo l'applicazione sviluppata mediante  $Power$  Apps<sub>G</sub>, software basato sul principio low-code, risulta difficile effettuare i classici test. E' stata svolta una minimale analisi statica cioè rilettura sulle formule e impostazioni inserite per configurare gli elementi. Principalmente si è effettuata analisi dinamica facendo girare l'applicazione ed eseguendo test d'uso anche di casi estremi così da vederne eventuali bug o comportamenti imprevisti.

Durante l'analisi dinamica il principale problema rilevato è stato che in presenza di più codici a barre l'applicazione legge e cerca il primo codice a barre decifrato che spesso poi non trova nel database dei codici articolo. Non si può risolvere lato applicazione perchè i codici articolo sono di più tipologie e lo scanner di Power  $Apps_G$  prevede tipo codice automatico o solo un tipologia selezionabile (non è possibile indicare una lista di più tipologie). Andrebbe risolto con maggior ordine nelle etichette e nel loro posizionamento, oppure in azienda utilizzare sempre la stessa tipologia di codice a barre per i codici articolo e magari una diversa per i codici legati al numero d'ordine o alla spedizione.

<span id="page-26-1"></span>La validazione dell'applicazione è stata effettuata insieme al tutor aziendale che ha controllato il funzionamento dell'applicazione e il soddisfacimento dei requisiti stilati che viene riportato nella seguente Tabella [3.2,](#page-26-1) i codici corrispondono alla descrizione nella tabella [3.1.](#page-21-1)

| Codice    | Stato       |
|-----------|-------------|
| RFO01-M   | Soddisfatto |
| $RFO02-M$ | Soddisfatto |
| RFO03-M   | Soddisfatto |
| RFO04-M   | Soddisfatto |
| $RFD05-M$ | Soddisfatto |
| RVO01-M   | Soddisfatto |
| RQO01-M   | Soddisfatto |
| RQD02-M   | Soddisfatto |

Tabella 3.2: Verifica soddisfacimento requisiti dell'applicazione dati del magazzino

## <span id="page-28-0"></span>Capitolo 4

# Applicazione per il personale Information Technology

In questo capitolo si descrive la seconda applicazione sviluppata presentando i requisiti, la progettazione, lo sviluppo e i test.

L'applicazione per il personale del gruppo information technology (IT) ha lo scopo di registrare le attività giornaliere effettuate dai dipendenti IT. Si è realizzata anche una  $dashed_G$  che facilita i dirigenti nella valutazione delle migliori strategie, bilanciamento ed organizzazione del lavoro. E' importante analizzare principalmente l'ultimo periodo e non tutto lo storico delle attività registrate perchè lo scopo è valutare il lavoro e i prodotti ottenuti decidendo per il futuro prossimo se apportare alcune modifiche strategiche all'organizzazione e bilanciamento del tempo lavorativo.

Per sviluppare questa applicazione sono stati utilizzati i seguenti strumenti, descritti nel capitolo dedicato alle tecnologie:

- Microsoft List;
- Power Apps;
- Power BI:
- Power Automate.

## <span id="page-29-0"></span>4.1 Analisi dei Requisiti

I requisiti dell'applicazione per il personale dell'information technology sono presentati e classificati nella Tabella 4.1.

<span id="page-29-2"></span>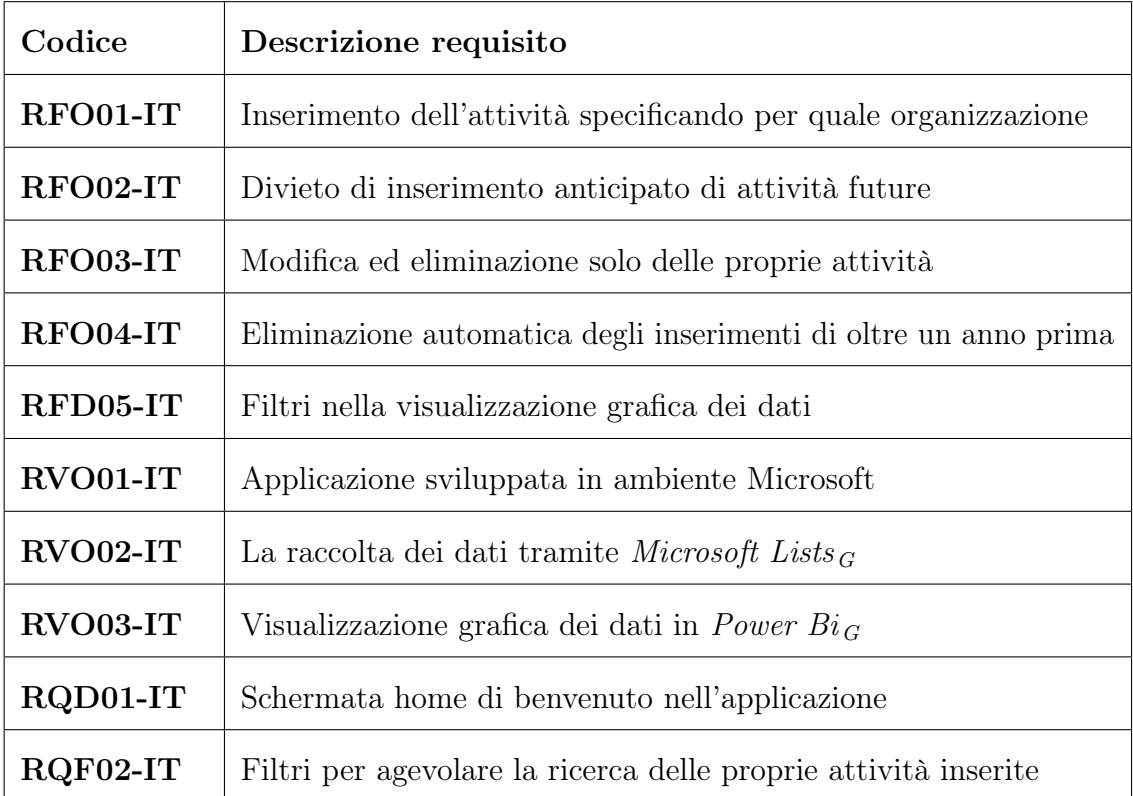

Tabella 4.1: Classificazione requisiti dell'applicazione dati del magazzino

## <span id="page-29-1"></span>4.2 Progettazione

Le attività svolte dai dipendenti degli uffici vengono raccolte tramite un form compilabile sull'applicazione sviluppata in *Power Apps<sub>G</sub>*. Inoltre nell'applicazione si visualizzano tutte le proprie attività registrate con la possibilità di poterle modificare o cancellare.

Ogni attività registrata viene salvata in una lista di  $Microsoft\; Lists_G$  collocata nel sito  $SharePoint_G$  dei dipendenti. La lista deve essere necessariamente salvata in un sito online, è sufficiente nella *intranet G* aziendale, affinchè sia visibile ed utilizzabile dai servizi di *Power Platform*<sub>G</sub>.

Lo scopo principale è di monitorare la produttività dell'ultimo periodo quindi si è stabilito di prevedere l'eliminazione automatica delle attività dopo un anno tramite un flusso Power Automate<sub>G</sub>.

Per facilitare l'analisi della produttività e una visione a colpo d'occhio si è progettata

una dashboard G interattiva con Power BI G che selezionando le singole voci permette di vedere, direttamente nel grafico, le relative distribuzioni per tipologia. La seguente Figura 4.1 illustra schematicamente l'idea di progettazione con le relative tecnologie.

<span id="page-30-2"></span>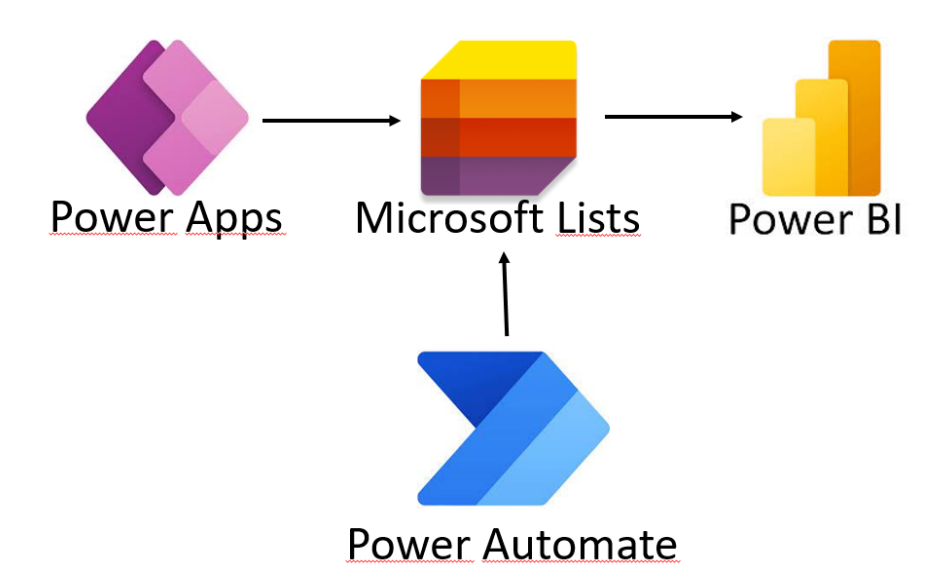

Figura 4.1: Schema delle tecnologie dell'applicazione per il personale IT

## <span id="page-30-0"></span>4.3 Sviluppo

#### <span id="page-30-1"></span>4.3.1 Microsoft Lists

Lo sviluppo è iniziato con l'aggiunta di una nuova lista all'interno del sito creato mediante la piattaforma  $SharePoint_G$ , il cui accesso è riservato ai dipendenti dell'ufficio information technology. La lista è stata creata mediante Microsoft  $Lists_G$  inserendo le seguenti colonne con le relative impostazioni:

- Created By: colonna testuale a riempimento automatico che memorizza il nome dell'utente che sta inserendo il nuovo  $record_G$ ;
- Project: colonna testuale in cui si può scrivere il titolo / progetto a cui si sta lavorando;
- Organization: colonna con elenco a scelta (group, location, division) in cui specificare per quale organizzazione aziendale si sta lavorando, la compilazione è obbligatoria;
- Activity: colonna con elenco a scelta (meetings, service desk, training, etc) in cui specificare quale attività si sta svolgendo, la compilazione è obbligatoria;

#### 4. APPLICAZIONE PER IL PERSONALE INFORMATION TECHNOLOGY

- Date: colonna di tipo data in cui inserire la data di svolgimento, la compilazione è obbligatoria;
- Hours: colonna numerica in cui inserire le ore dedicate, la compilazione è obbligatoria;
- Note: colonna testuale in cui si possono scrivere note aggiuntive.

La Figura 4.2 mostra questa lista con  $record_G$  di attività già inserite.

<span id="page-31-0"></span>

|   | Microsoft Lists - IT TIME SHEET - Elenchi |                                          |                                       |                                        |                                      |                            |                             |
|---|-------------------------------------------|------------------------------------------|---------------------------------------|----------------------------------------|--------------------------------------|----------------------------|-----------------------------|
| 噩 |                                           |                                          |                                       |                                        | Q                                    | Cerca in questa lista      |                             |
|   | $+$ Nuovo                                 | Modifica nella visualizzazione a griglia | $\overrightarrow{P}$ Condividi $\vee$ | $\overline{\mathbf{x}}$ Esporta $\vee$ | $\mathscr{P}^p_3$ Automatizza $\vee$ | $\mathbb F$ Integra $\vee$ | <b>Q</b> Apri in SharePoint |
|   | PFGE OneIT<br>IT TIME SHEET $\star \odot$ |                                          |                                       |                                        |                                      |                            |                             |
|   | Created By $\vee$                         | Project $\vee$                           | Organization $\vee$                   | Activity $\vee$                        | Date $\vee$                          | Hours $\vee$               | Note $\vee$                 |
|   | Irene Benetazzo                           |                                          | Group                                 | <b>HPT</b>                             | 10/20/2022                           | 3                          |                             |
|   | Irene Benetazzo                           |                                          | Location                              | Meetings                               | 10/18/2022                           | 1                          |                             |
|   | Irene Benetazzo                           |                                          | Location                              | ServiceDesk                            | 10/18/2022                           | $\overline{c}$             |                             |
|   | Irene Benetazzo                           | prove                                    | Division                              | Kaizen                                 | 10/14/2022                           | 3                          |                             |
|   | Irene Benetazzo                           |                                          | <b>Division</b>                       | <b>HPT</b>                             | 04/05/2022                           | 1                          |                             |
|   | Irene Benetazzo                           |                                          | Division                              | Training                               | 07/01/2022                           | 1                          |                             |
|   | Antonio Tosato                            |                                          | <b>Division</b>                       | <b>HPT</b>                             | 10/20/2022                           | 6                          | con dirigenti esteri        |
|   | Antonio Tosato                            |                                          | Location                              | ServiceDesk                            | 10/13/2022                           | 1.5                        |                             |
|   | Antonio Tosato                            |                                          | Location                              | ServiceDesk                            | 10/02/2022                           | $\overline{c}$             |                             |

Figura 4.2: Lista attività IT in Microsoft Lists

#### <span id="page-32-0"></span>4.3.2 Power Apps

La creazione del prodotto è poi proseguita con lo sviluppo dell'applicazione mediante Power  $Apps_G$ .

<span id="page-32-1"></span>La prima schermata è di benvenuto, Figura 4.3, con due pulsanti per scegliere e collegati alla rispettiva schermata successiva.

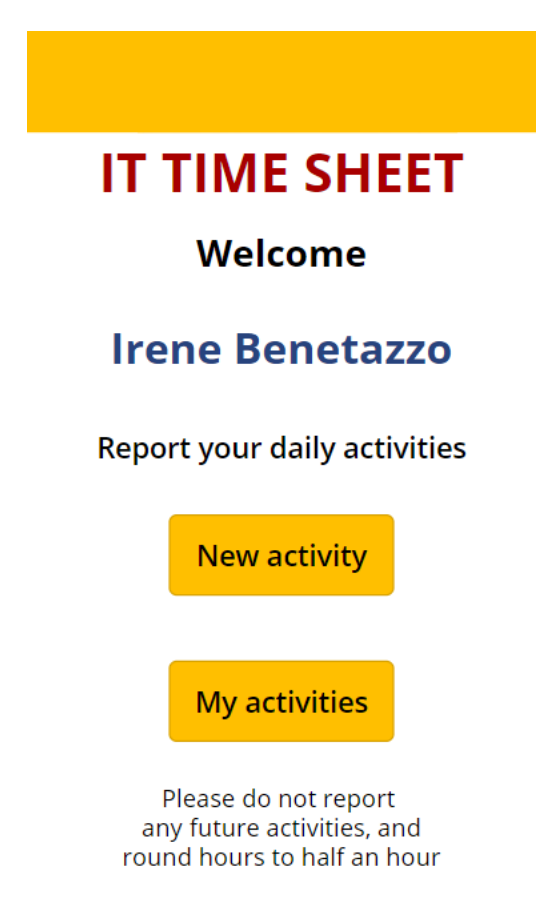

Figura 4.3: Schermata home dell'applicazione IT

Per la registrazione di una nuova attività si apre una schermata con un nuovo form da compilare collegato direttamente alla lista, in fase di sviluppo dell'applicazione si può solo scegliere di quali campi visualizzare o modificare il contenuto ma non è possibile aggiungere nuovi campi. In caso ci sia qualche errore nella compilazione del form, ad esempio si lascia vuoto un campo obbligatorio, viene visualizzato un messaggio di errore. In fase di sviluppo è stato aggiunto anche il controllo sulla data inserita che non sia una data futuristica visto lo scopo di registrare le attività svolte e non la previsione di esse.

Il pulsante "Save" invia il form compilato generando un nuovo record $_G$  nella lista e riporta l'utente alla schermata di benvenuto. La Figura 4.4 mostra questa schermata.

#### <span id="page-33-0"></span>4. APPLICAZIONE PER IL PERSONALE INFORMATION TECHNOLOGY

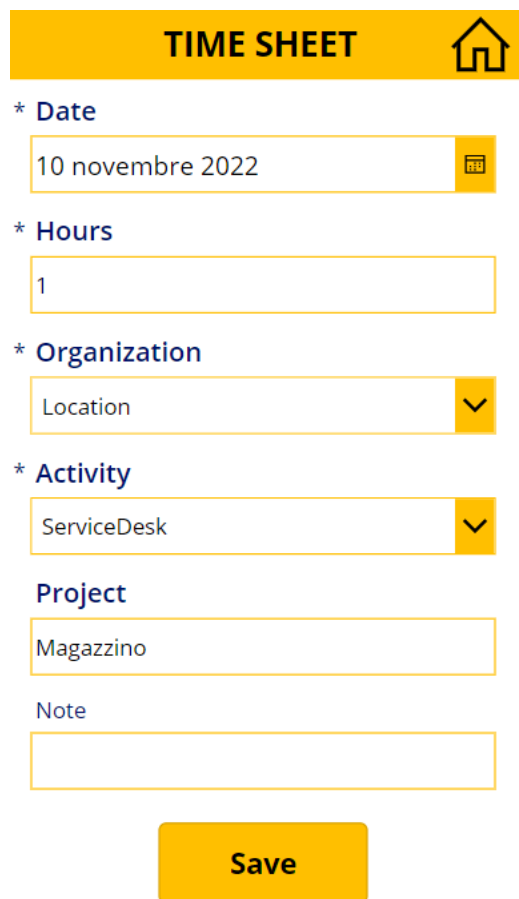

Figura 4.4: Schermata per la registrazione di una nuova attività o modifica

In un'altra schermata dell'applicazione si possono visualizzare le proprie attività registrate, si offre la possibilità di filtrare l'elenco per periodo, organizzazione e attività; quindi è stata impostata la seguente formula per la visualizzazione dell'elenco: SortByColumns(Filter([@'IT TIME SHEET'];

```
'Created By'.DisplayName=User().FullName
```
&& (Date>=DateFrom.SelectedDate && Date<=DateTo.SelectedDate)

```
|| (IsBlank(DateFrom) && IsBlank(DateTo))
```

```
&& (Organization.Value=OrganizationChoose.Selected.Value
```

```
|| OrganizationChoose.Selected.Value=Blank())
```

```
&& (Activity.Value=ActivityChoose.Selected.Value
```

```
|| ActivityChoose.Selected.Value=Blank()));"Date";Descending)
```
L'unica parte non chiara di questo codice potrebbe essere la parte finale del codice «"Date";Descending» in quanto completa le specifiche dell'istruzione iniziale di ordinamento degli elementi per data in ordine discendente.

Il pulsante "Reset" pulisce i filtri ottenendo nuovamente l'elenco completo delle proprie registrazioni di attività.

Se si seleziona un'attività la si può modificare venendo rimandati alla schermata della nuova attività ma con il form già compilato, ciò è possibile grazie all'uso di una variabile nascosta che indica in quale modalità si è senza creare un ulteriore schermata per l'applicazione. Inoltre c'è il pulsante per eliminare l'attività registrata, l'eliminazione è definitiva ed immediata anche sulla lista; infine è presente il pulsante che permette di annullare la selezione. Da questa schermata non è mai automatico il ritorno all'homepage ma solo tramite l'icona home in alto a destra. La Figura 4.5 mostra questa schermata.

<span id="page-34-0"></span>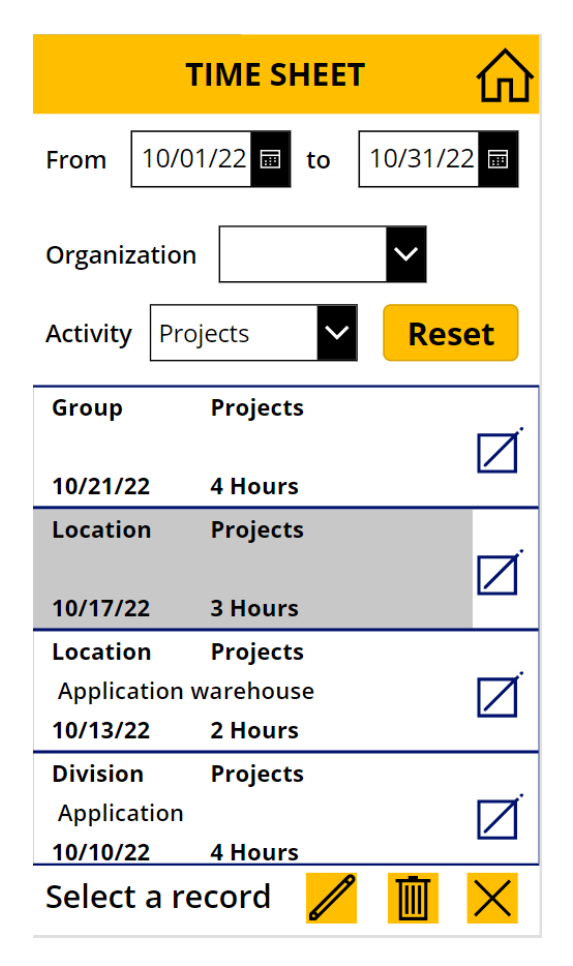

Figura 4.5: Schermata per la visualizzazione delle proprie attività registrate

#### <span id="page-35-0"></span>4.3.3 Power Automate

Per soddisfare il requisito dell'eliminazione automatica delle attività registrate si è utilizzato *Power Automate* G sviluppando un flusso di istruzioni che automaticamente una volta al mese elimina le attività registrate più di un anno prima. Al fine di non perdere le storiche registrazioni vengono salvate su una nuova lista a parte che non è collegata a nient'altro ma funge solo da registro storico.

La Figura 4.6 illustra questa procedura, lo sviluppo di essa consisteva nel scegliere quale azione eseguire impostandone i relativi parametri ed accessi.

<span id="page-35-2"></span>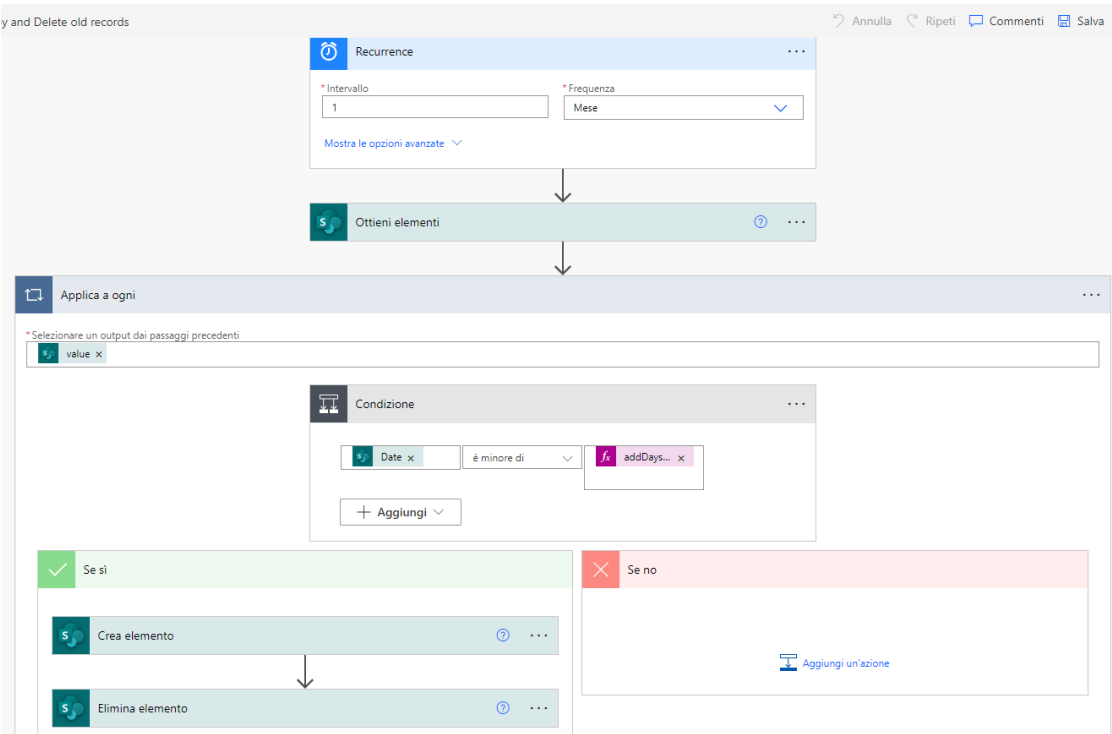

Figura 4.6: Procedura di Power Automate per la pulizia della lista IT

#### <span id="page-35-1"></span>4.3.4 Power BI

Lo sviluppo di un report grafico utilizzando il software  $Power\ BI\ G$  versione desktop, inizia caricando i collegamenti alle liste e tabelle dei database che si vuole visualizzare. Le tabelle caricate si possono modificare eliminando colonne non utili ai fini grafici, si può aggiungere una nuova colonna scrivendo manualmente la formula in linguaggio  $DAX_G$  o determinando il contenuto del campo in base al valore di un'altra colonna della stessa riga, ad esempio è stato fatto ciò per avere i mesi testuali, Figura 4.7. Inoltre viene offerta la possibilità di creare nuove tabelle tramite il linguaggio  $DAX_G$  o di usufruire tra le loro proposte come il calendario.

<span id="page-36-0"></span>

| B.             | $\boldsymbol{\Omega}$<br><b>Add Column From Examples</b><br>Enter sample values to create a new column (Ctrl+Enter to apply).<br>Transform: if [Month] = 12 then "December" else if [Month] = 1 then "January" else if [Month] = 4 then "April" else if [Month] = 5 then "May" else if [Month] = 7 then "July" else<br>OK<br>Cancel |                         |                  |                        |           |
|----------------|----------------------------------------------------------------------------------------------------|-------------------------|------------------|------------------------|-----------|
|                | <b>EL</b> , Date                                                                                                    | $12$ <sub>3</sub> Month | $\sqrt{1^2}$ Day | $12$ <sub>3</sub> Year | Custom    |
|                | 20/12/2021                                                                                                    | 12                      | 20               | 2021                   | December  |
| $\overline{c}$ | 11/01/2022                                                                                                    |                         | 11               | 2022                   | January   |
| $\overline{3}$ | 05/04/2022                                                                                                    |                         | 5                | 2022                   | April     |
| $\overline{4}$ | 31/05/2022                                                                                                    | 5                       | 31               | 2022                   | May       |
| 5              | 01/07/2022                                                                                                    | 7                       | 1                | 2022                   | July      |
| 6              | 20/09/2022                                                                                                    | 9                       | 20               | 2022                   | September |
|                | 23/09/2022                                                                                                    | 9                       | 23               | 2022                   | September |
| 8              | 02/10/2022                                                                                                    | 10 <sup>1</sup>         | 2                | 2022                   | October   |
| 9              | 10/10/2022                                                                                                    | 10 <sup>1</sup>         | 10               | 2022                   | October   |
| 10             | 11/10/2022                                                                                                    | 10 <sup>°</sup>         | 11               | 2022                   | October   |
| 11             | 12/10/2022                                                                                                    | 10                      | 12               | 2022                   | October   |

Figura 4.7: Power BI aggiunta colonna personalizzata

Le tabelle importate e create vengono messe in relazione tra loro specificando i campi e il tipo di relazione cioè se uno a uno o se uno a molti, in Figura 4.8 si illustrano le tabelle e le relative colonne coinvolte in questo report per l'analisi delle attività dei dipendenti dell'information technology.

<span id="page-36-1"></span>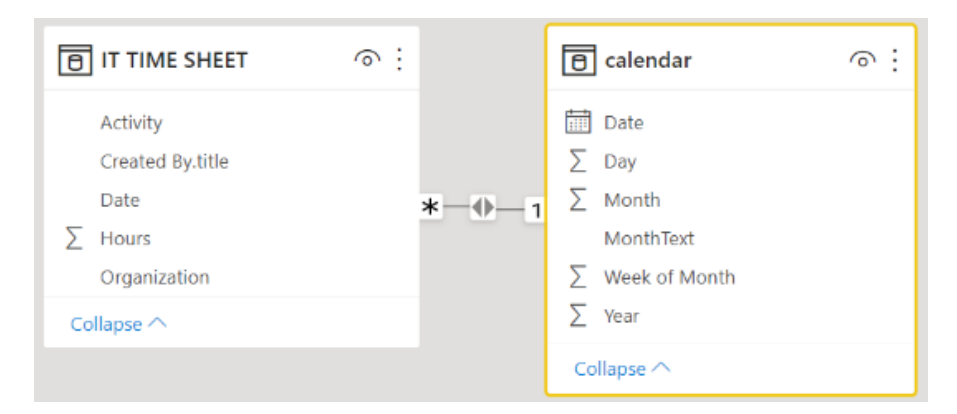

Figura 4.8: Power BI relazione tabelle

Successivamente si passa allo sviluppo grafico della  $\emph{dashed}\,G$ , il software mette a disposizione molti tipi di grafici e non solo tra cui scegliere. Si è optato per i grafici a torta con suddivisione in base alla tipologia di attività e grafici ad istogrammi con le colonne composte da colori diversi per evidenziare anche la suddivisione di tipologia oltre al totale mensile. In alto a destra è presente un riquadro che mostra il totale delle ore.

Di default il software offre la scheda filtri a lato della visualizzazione del report ma si possono aggiungere filtri personalizzati direttamente nella singola schermata di visualizzazione del report. Con la selezione dei filtri si ottiene la visualizzazione solo di quei dati a schermo, mentre volendo focalizzarsi su un solo aspetto si può cliccare la voce interessata direttamente sul grafico comportando cambi di tonalità dei colori anche negli altri grafici al fine di mostrare come quel dato è distribuito. La Figura 4.9 mostra la *dashboard* G sviluppata per questo prodotto con qualche filtro e la focalizzazione sull'attività di tipo "Projects", i riquadri neri arrotondati intorno ai grafici sono stati aggiunti per una questione puramente estestica.

<span id="page-37-1"></span>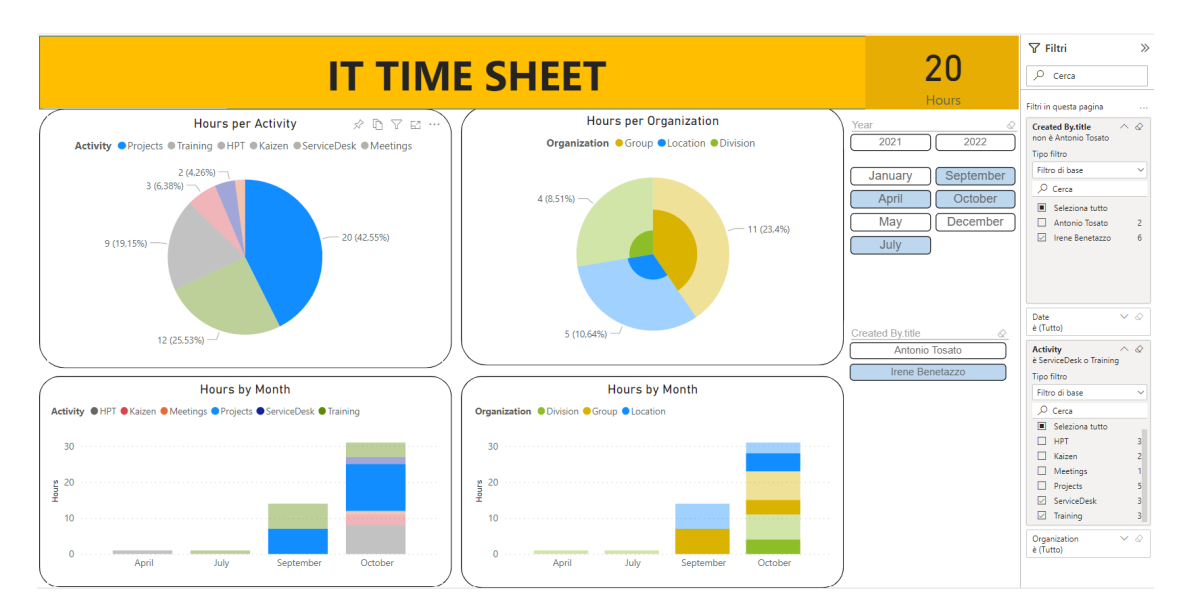

Figura 4.9: Power BI dashboard IT

### <span id="page-37-0"></span>4.4 Verifica e Validazione

Per la verifica essendo l'applicazione e la  $\emph{dashboard}_{G}$  sviluppate mediante software basati sul principio low-code risulta difficile effettuare i classici test. Si è quindi svolta una minimale analisi statica cioè rilettura delle formule e impostazioni inserite per configurare gli elementi. Principalmente si è effettuata analisi dinamica facendo girare l'applicazione e la  $dashed_G$  eseguendo test d'uso anche di casi estremi così da vederne eventuali bug o comportamenti imprevisti.

Durante l'analisi si è rilevato che il report in *Power BI* G non si aggiornava automaticamente all'inserimento di un nuovo record nella lista. La soluzione è stata creare un nuovo flusso di istruzioni mediante *Power Automate*  $G$  che prevede il refresh automatico dei dati nel report ogni minuto.

La validazione è stata effettuata insieme al tutor aziendale che ha controllato il funzionamento del prodotto in tutte le sue parti e il soddisfacimento dei requisiti stilati che viene riportato nella seguente Tabella [4.2,](#page-38-0) i codici corrispondono alla descrizione nella tabella [4.1.](#page-29-2)

#### 4.4. VERIFICA E VALIDAZIONE

<span id="page-38-0"></span>

| Codice     | Stato       |
|------------|-------------|
| RFO01-IT   | Soddisfatto |
| RFO02-IT   | Soddisfatto |
| RFO03-IT   | Soddisfatto |
| RFO04-IT   | Soddisfatto |
| RFD05-IT   | Soddisfatto |
| RVO01-IT   | Soddisfatto |
| RVO02-IT   | Soddisfatto |
| RVO03-IT   | Soddisfatto |
| RQD01-IT   | Soddisfatto |
| $RQF02-IT$ | Soddisfatto |

Tabella 4.2: Verifica soddisfacimento requisiti dell'applicazione IT

## <span id="page-40-0"></span>Capitolo 5

# Applicazione per l'inserimento richieste ordini

In questo capitolo si descrive la terza applicazione sviluppata presentando i requisiti, la progettazione, lo sviluppo e i test.

L'applicazione per l'inserimento di richieste ordini da parte dei dipendenti per la necessità di materiale aziendale ha lo scopo di agevolare, velocizzare e automatizzare il permesso tramite un ciclo di approvazione. Inoltre si obbliga il dipendente richiedente a recuperare tutti i dati necessari inserendoli già nella richiesta e a non sovraccaricare il lavoro dell'approvatore che deve solo effettuare un controllo su quanto inserito, se ritiene l'acquisto valido ed utile.

Per sviluppare questa applicazione sono stati utilizzati i seguenti strumenti, descritti nel capitolo dedicato alle tecnologie:

- Microsoft List;
- Power Apps;
- Power Automate:
- Outlook (servizio di posta elettronica del mondo Microsoft).

## <span id="page-41-0"></span>5.1 Analisi dei Requisiti

I requisiti dell'applicazione per l'inserimento richieste ordini sono presentati e classificati nella Tabella 5.1.

<span id="page-41-1"></span>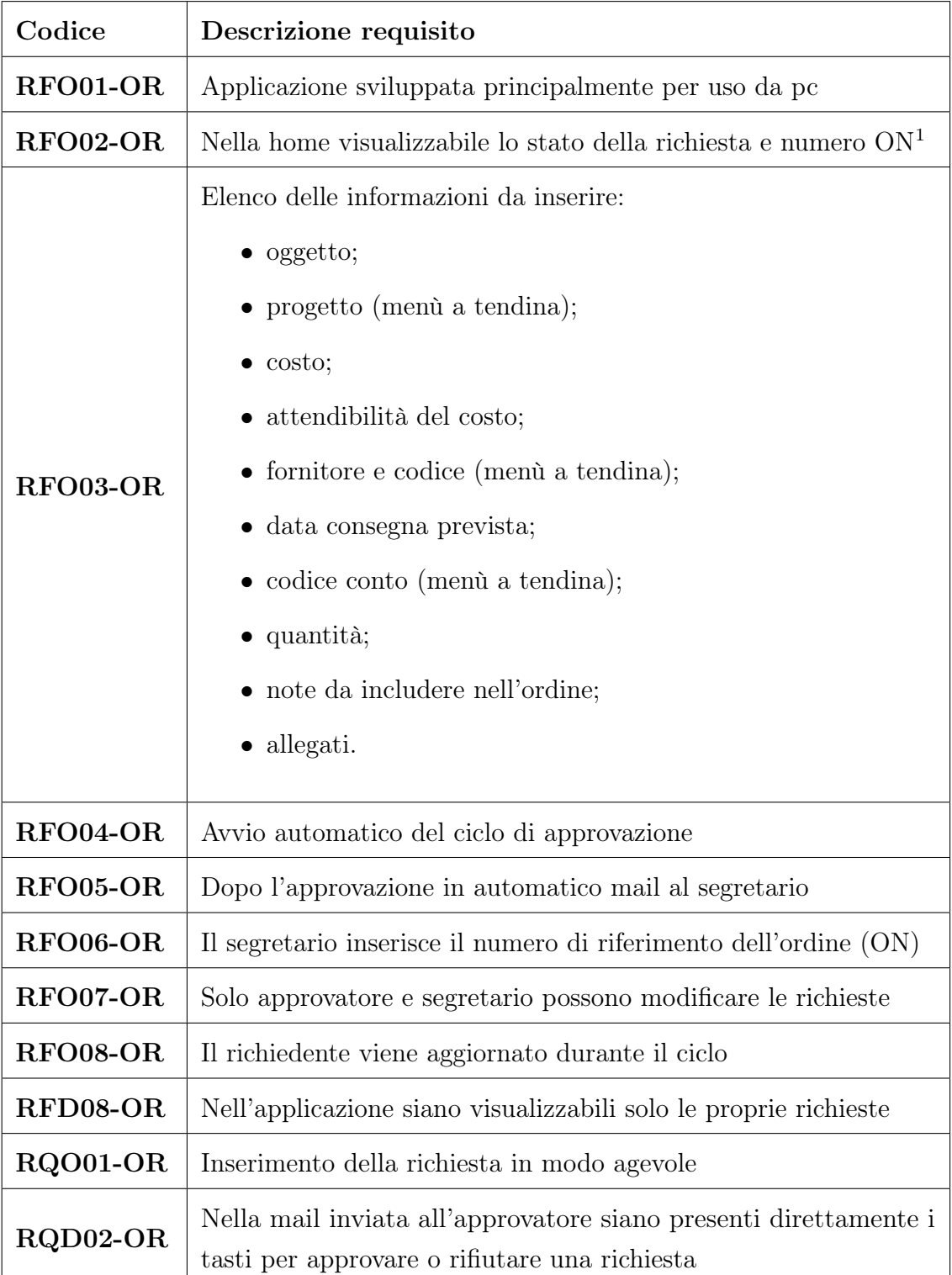

Tabella 5.1: Classificazione requisiti per l'inserimento richieste ordini

### <span id="page-42-0"></span>5.2 Progettazione

I dipendenti presentano la richiesta di un ordine mediante un form compilabile sull'applicazione sviluppata in *Power Apps<sub>G</sub>* con obbligo di specificare tutte le informazioni. Per ogni richiesta viene generato un record in una lista di Microsoft  $Lists_G$  collocata nel sito  $SharePoint_G$  accessibile da tutti i dipendenti della sede aziendale. La lista deve essere necessariamente salvata in un sito online, come nella *intranet* G aziendale, affinchè sia visibile ed utilizzabile dai servizi di *Power*  $Platform_G$ .

L'inserimento di un nuovo record nella lista prevede in *Power Automate*<sub>G</sub> l'avvio del ciclo di approvazione inviando una mail al responsabile delle approvazioni. Se approvato, oltre alla comunicazione al richiedente, automaticamente si genera anche la mail per il segretario che completerà la richiesta inserendo il numero d'ordine relativo (ON); infine il ciclo termina con comunicazione dell'ON via mail. Mentre se rifiutato viene comunicato al richiedente via mail e il ciclo termina.

La progettazione del ciclo d'approvazione viene illustrata tramite un diagramma di flusso nella Figura 5.2.

Nella pagina iniziale dell'applicazione in *Power Apps<sub>G</sub>* ogni utente vedrà solo le sue richieste e lo stato di esse, in una seconda schermata si possono visualizzare i dettagli. La Figura 5.1 illustra schematicamente l'idea di progettazione con le relative tecnologie.

<span id="page-42-1"></span>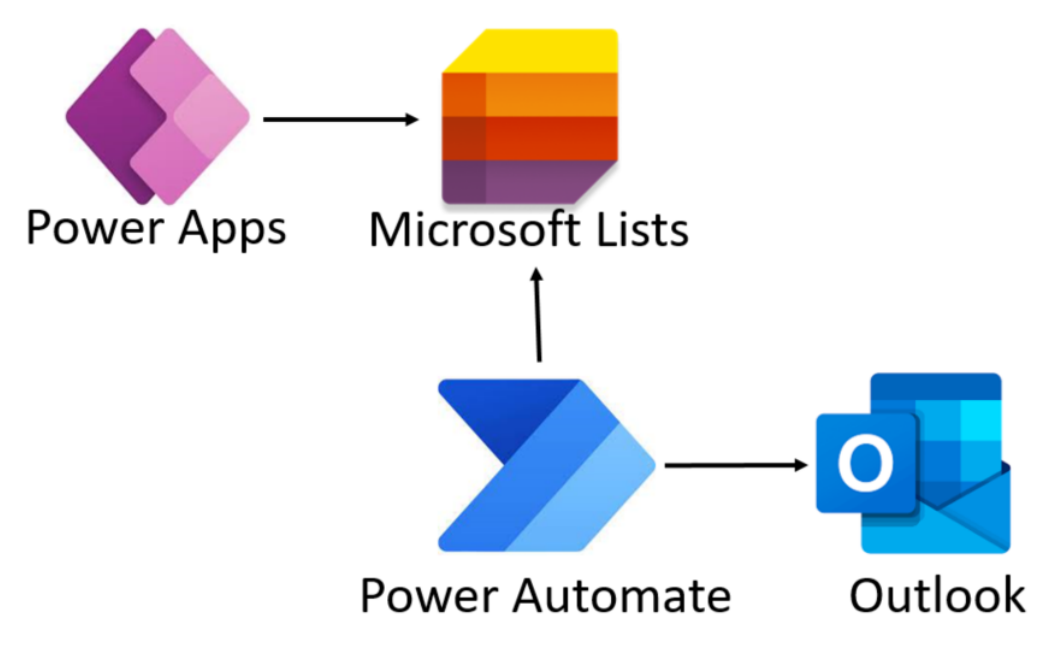

Figura 5.1: Schema delle tecnologie dell'applicazione per l'inserimento richieste ordini

<sup>1</sup>Order Number

#### 5. APPLICAZIONE PER L'INSERIMENTO RICHIESTE ORDINI

<span id="page-43-2"></span>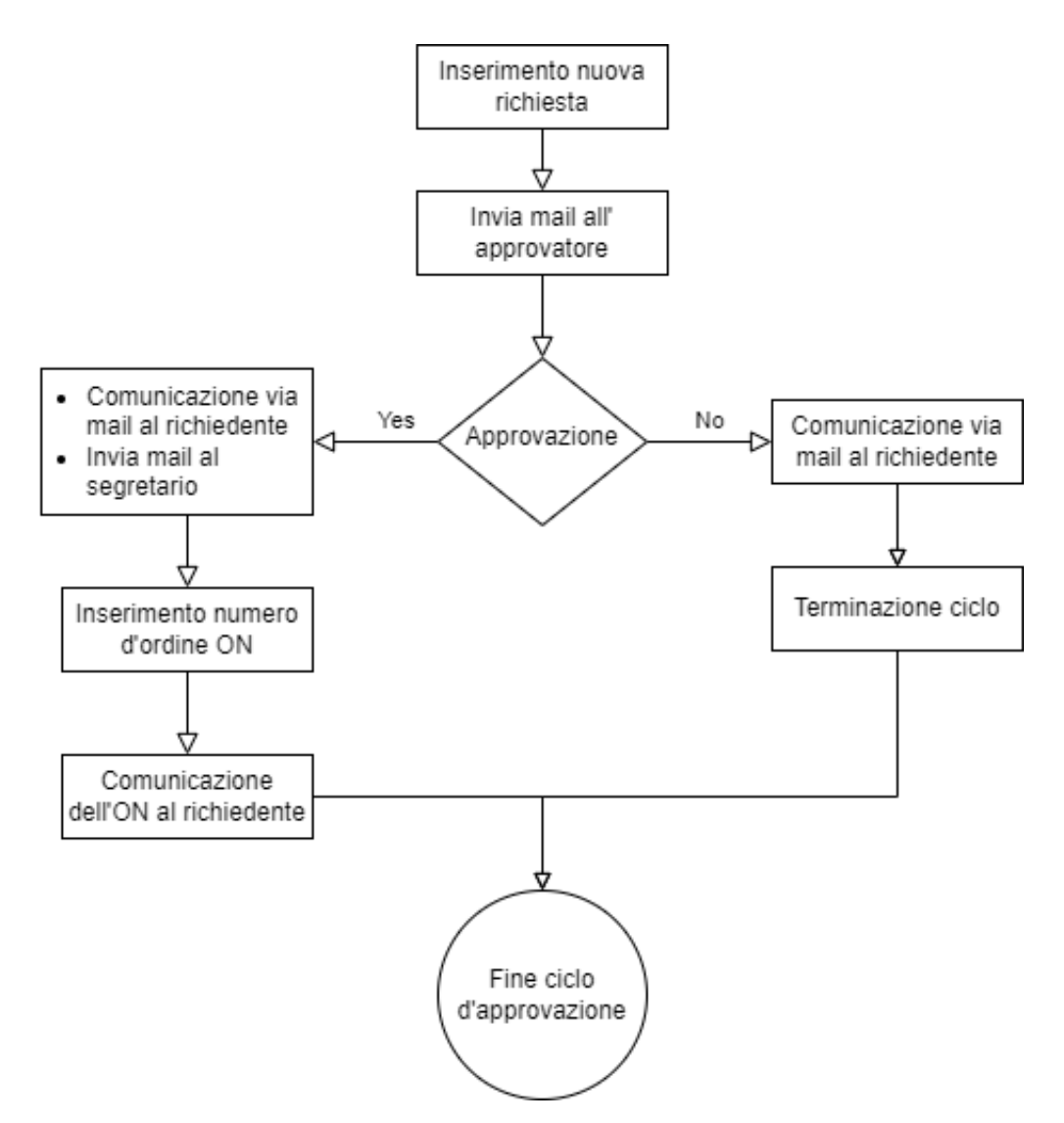

Figura 5.2: Diagramma di flusso del ciclo d'approvazione per le richieste ordini

## <span id="page-43-0"></span>5.3 Sviluppo

#### <span id="page-43-1"></span>5.3.1 Microsoft Lists

Lo sviluppo è iniziato con modifiche ed eliminazione di alcune colonne dalla lista già presente, essa è stata sviluppata mediante  $Microsoft\; Lists\;_G$  ed è collocata all'interno del sito creato mediante la piattaforma  $SharePoint<sub>G</sub>$ , il cui accesso è riservato a tutti i dipendenti della sede locale. La lista presenta attualmente le seguenti colonne:

- Created: colonna di tipo data a riempimento automatico che memorizza la data di inserimento del nuovo  $record_G$ ;
- Created By: colonna testuale a riempimento automatico che memo rizza il nome dell'utente che sta inserendo il nuovo  $record_G$ ;
- Cosa: colonna testuale in cui si scrive il nome dell'oggetto;
- Progetto: colonna con elenco a scelta in cui specificare per quale progetto è destinato il prodotto;
- Costo: colonna numerica con due decimali e valuta in euro in cui specificare il costo del prodotto;
- Attendibilità: colonna con elenco a scelta (Offerta, Stima) in cui specificare se il costo indicato è una stima oppure la reale offerta di mercato;
- JDE Fornitore: colonna testuale che si consiglia di compilare servendosi dell'elenco nel database esterno copiando il nome e il codice dell'azienda fornitrice;
- Data di consegna: colonna di tipo data in cui specificare per quale data si necessita del prodotto;
- Codice Conto: colonna con elenco a scelta in cui specificare da quale conto addebitare i soldi in base alla destinazione del prodotto;
- Note da includere: colonna testuale in cui specificare e fornire dettagli del prodotto;
- Quantità: colonna numerica in cui indicare la quantità di prodotto necessaria, di default è 1;
- Numero ON: colonna testuale in cui il segretario inserirà il numero di riferimento dell'ordine, inizialmente la colonna sarà vuota di default;
- Stato: colonna con elenco a scelta (Da approvare, approvata, rifiutata), il valore di default iniziale all'inserimento di un nuovo record  $\sigma$  è "Da approvare", il valore viene poi aggiornato in automatico dal ciclo di approvazione;
- Attachments: colonna che permette di caricare file allegati.

#### <span id="page-45-0"></span>5.3.2 Power Apps

Successivamente si è sviluppata l'applicazione mediante *Power Apps<sub>G</sub>*, come fonte di origine dati è stato effettuato il collegamento con la lista di *Microsoft List*  $_G$ .

La prima schermata è un elenco di tutte le proprie richieste mostrando le informazioni più rilevanti tra cui la data di inserimento, la data di consegna prevista e il numero d'ordine se già assegnato. In particolare viene messo in risalto lo stato della richiesta usando i colori per differenziare.

Si offre la possibilità di cercare nell'elenco mediante il nome dell'oggetto e di scegliere se visualizzare solo le richieste da approvare, approvate o rifiutate. Inoltre si può selezionare l'ordinamento preferito cioè se per data di consegna oppure per data di inserimento, oltre se crescente o decrescente.

Il pulsante in alto a destra permette di inserire una nuova richiesta, aprendo la relativa schermata.

Dall'elenco cliccando sulla freccia si può aprire la singola richiesta visualizzandone tutti i dettagli nella schermata successiva.

La Figura 5.3 mostra la schermata principale.

<span id="page-45-1"></span>

|                            | <b>ON REQUESTS</b>                  |                              |
|----------------------------|-------------------------------------|------------------------------|
| <b>Search for Object</b>   | Visualizza:<br>All                  | Ordina per   Inserimento   v |
| Test Irene per Mirco       |                                     | <b>Approvata</b>             |
| Inserimento:<br>10/11/2022 | Consegna prevista: 14 novembre 2022 | #ON: 123456789               |
| Test PowerAutomate - Irene |                                     | Da approvare                 |
| Inserimento: 03/11/2022    | Consegna prevista: 13 novembre 2022 | #ON:                         |
| Prova Irene 10             |                                     | <b>Rifiutata</b>             |
| Inserimento:<br>02/11/2022 | Consegna prevista: 15 novembre 2022 | #ON:                         |
|                            |                                     |                              |

Figura 5.3: Schermata iniziale con elenco delle proprie richieste ordini

La schermata della singola richiesta mostra tutti i dettagli ed è in modalità solo lettura, tranne per gli utenti approvatore e segretario che visualizzano in basso il pulsante "admin" per apportare modifiche quindi tutti i campi diventeranno modificabili. In alto a destra è presente il pulsante home per tornare alla schermata principale. La Figura 5.4 mostra questa schermata.

<span id="page-46-0"></span>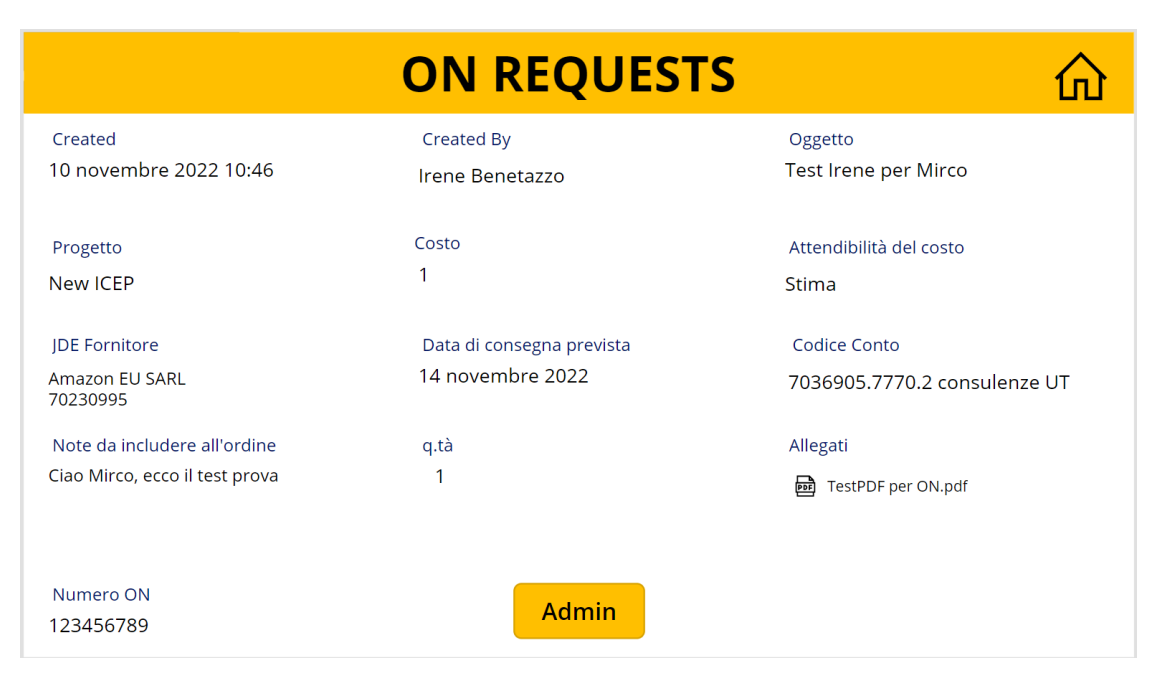

Figura 5.4: Schermata che visualizza i dettagli della singola richiesta

La schermata per l'inserimento di una nuova richiesta contiene il form da compilare in tutti i suoi campi. In particolare per il campo "JDE Fornitore" non si è ritenuta una soluzione appropiata inserire manualmente tutte le scelte nella colonna di Microsoft  $Lists_G$ , sia per la quantità sia perchè poi andrebbero aggiornate manualmente. Quindi si è sviluppato il collegamento alla lista ufficiale dei fornitori nel database  $DB2_G$  dei server aziendali collocati in macchine IBM  $AS400_G$ , per una descrizione più approfondita di ciò si rimanda al capitolo riguardante la prima applicazione cioè sezioni 3.2 e 3.3. Il collegamento a quest'origine dati avviente tramite SQL  $Server_G$  e l'elenco compare in drop-down<sup>[2](#page-0-0)</sup> con possibilità di usare la funzione cerca al suo interno. In maniera automatica il valore selezionato viene copiato nel campo testuale "JDE Fornitore" dell'origine dati principale, l'elenco dei fornitori utilizzato è lo stesso della prima applicazione ma per allegerire e velocizzare l'estrazione in questo caso è stata modificata la query di *Microsoft*  $SQL_G$  importando in questa applicazione solo codice e nome fornitore senza duplicati o altre informazioni. La Figura 5.5 mostra la schermata d'inserimento nuova richiesta.

 $^{2}$ menù a tendina

#### 5. APPLICAZIONE PER L'INSERIMENTO RICHIESTE ORDINI

<span id="page-47-1"></span>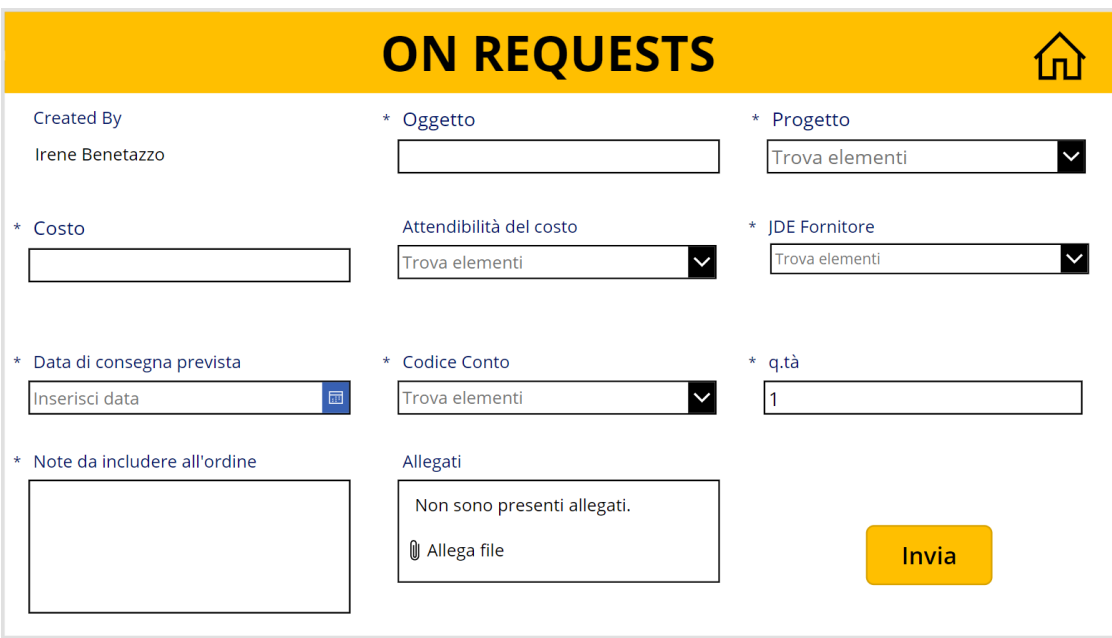

Figura 5.5: Schermata nuova richiesta

#### <span id="page-47-0"></span>5.3.3 Power Automate

Per agevolare e velocizzare l'intero processo tramite *Power Automate* G si può impostare l'avvio e la gestione automatica di un ciclo di approvazione. La procedura si avvia quando viene rilevato un nuovo elemento o una modifica nella lista di Microsoft Lists  $_G$ . Prima di procedere con l'avvio di un nuovo ciclo si controlla che il  $record_G$  abbia "Stato=Da approvare", nella seguente Figura 5.6 si vede la configurazione di questo primo passo. Altrimenti si prosegue con un altro ramo del flusso di automazione, ma ciò verrà illustrato al termine del principale ramo.

<span id="page-47-2"></span>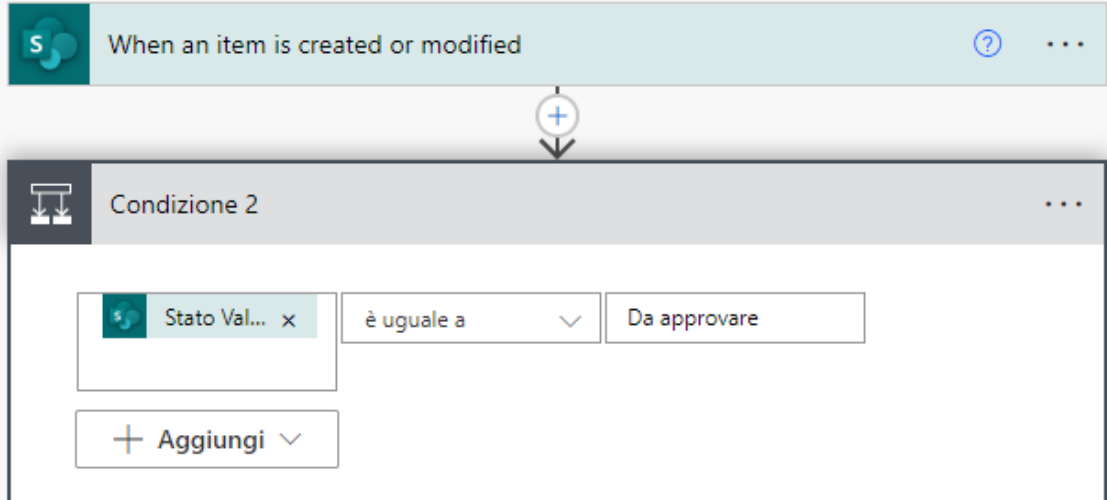

Figura 5.6: Configurazione iniziale del flusso di automazione

Si memorizzano temporaneamente i dati dell'utente che ha creato il  $record_G$  al fine di averli disponibili in Power Automate<sub>G</sub> durante l'esecuzione del ciclo.

Viene creato il ciclo di approvazione inviando la richiesta al responsabile, di conseguenza poi il flusso proseguirà sul ramo appropiato. Per agevolare il responsabile la mail prevede già al suo interno il pulsante "Approva" o "Rifiuta".

<span id="page-48-0"></span>Nelle seguenti Figure 5.7 si illustrano i passaggi descritti e viene mostrato un esempio di mail di richiesta approvazione.

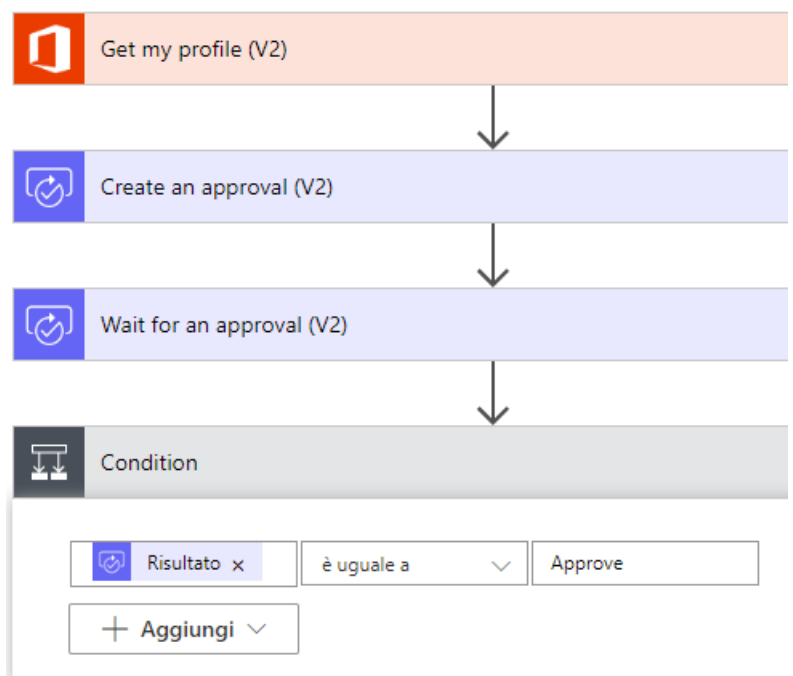

(a) Creazione ciclo di approvazione

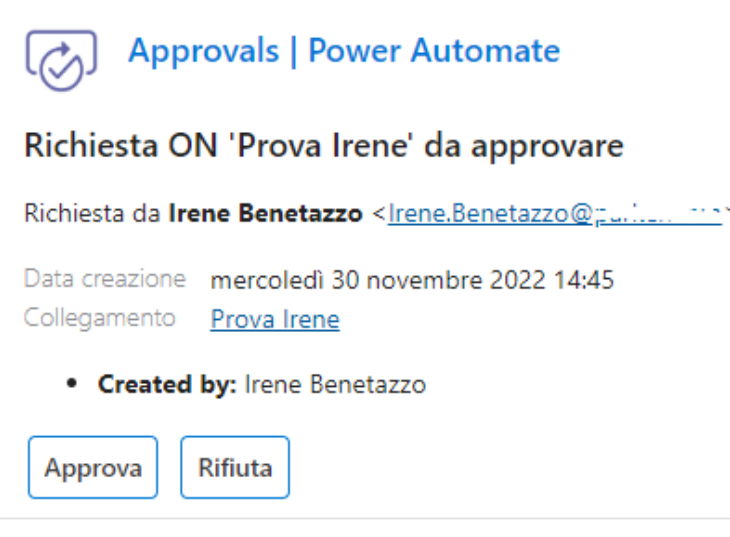

(b) Mail richiesta approvazione

Figura 5.7: Ciclo di approvazione

Di conseguenza viene aggiornato lo stato del  $record_G$  con "Approvata" o "Rifiutata" e si invia il responso al richiedente mediante mail con riportato l'eventuale commento scritto dall'approvatore. In caso di approvazione viene inviata una mail al segretario affinchè completi la richiesta inserendo il numero d'ordine (ON) e poi termina questo ramo del flusso.

<span id="page-49-0"></span>Le seguenti Figure 5.8 e 5.9 illustrano l'approvazione e il rifiuto.

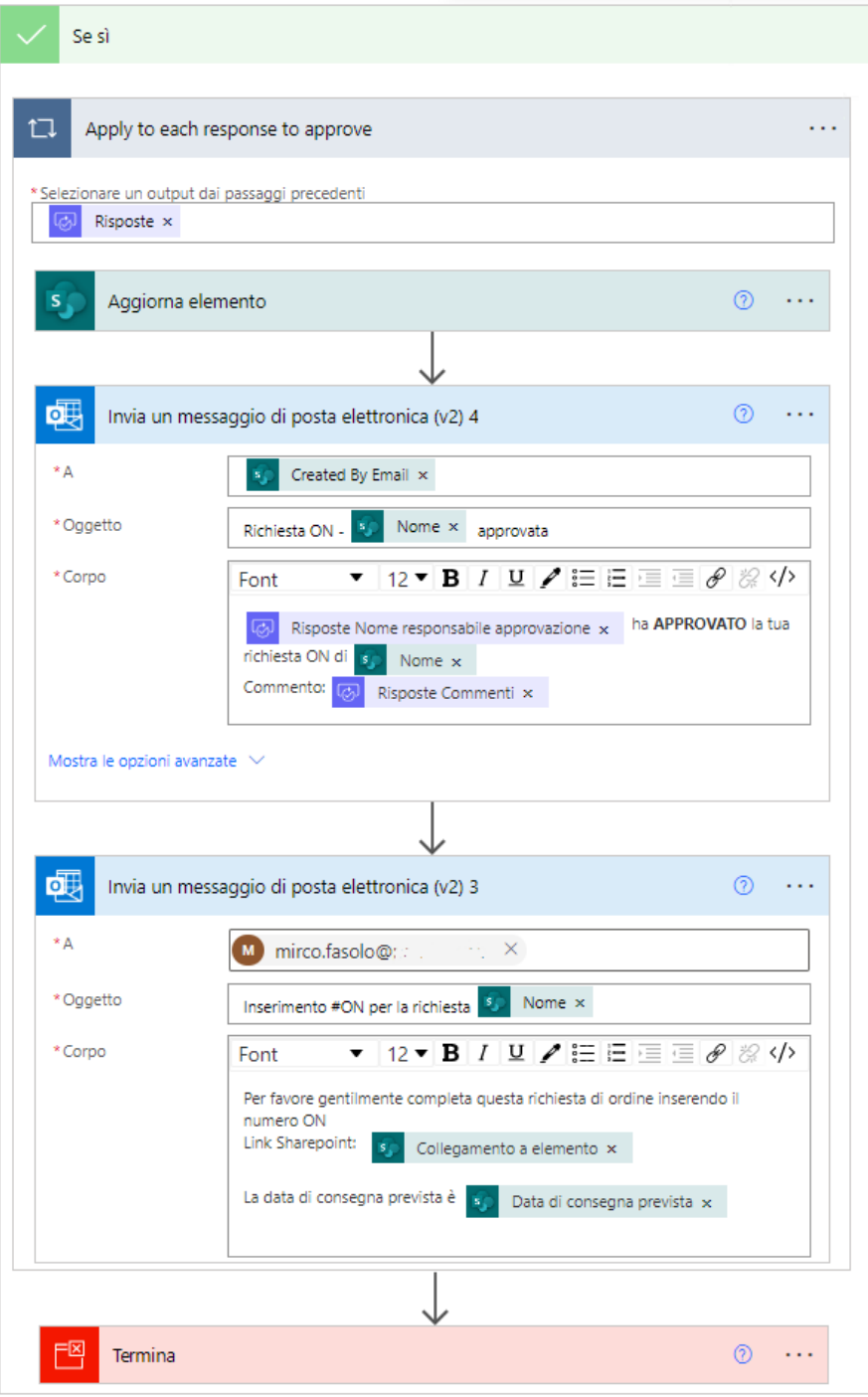

Figura 5.8: Prosecuzione del flusso in caso di approvazione

<span id="page-50-0"></span>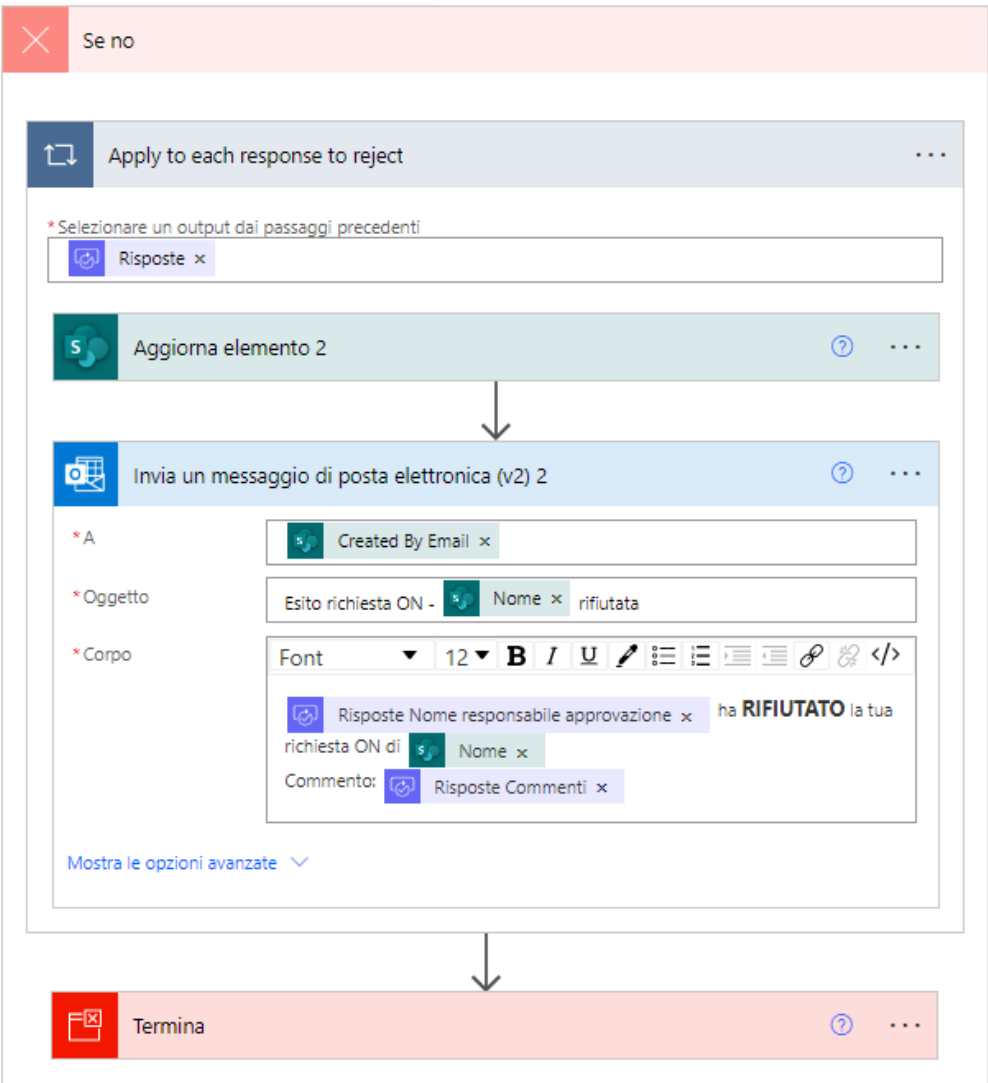

Figura 5.9: Prosecuzione del flusso in caso di rifiuto

Se inizialmente lo stato rilevato non è "Da approvare" allora viene effettuato un ulteriore controllo che sia "Approvato" e il numero d'ordine non sia vuoto, quindi viene inviata una mail al richiedente comunicandogli il numero d'ordine (ON).

In particolare si noti che la comunicazione all'utente del numero ON non è alla fine del ramo principale come previsto durante la fase di progettazione. Questa esigenza di sviluppo è dovuta a  $Power$   $Apps_G$  che non permette l'attesa del flusso in esecuzione attendendo modifiche in altri programmi come in questo caso in Microsoft Lists G. L'attesa durante l'esecuzione è possibile solo per le funzionalità native come il ciclo di approvazione o per le attese di tempo predefinito.

Inoltre questa parte del flusso prevede il caso che le condizioni iniziali falliscono e quindi termini senza eseguire nessuna azione.

La Figura 5.10 illustra il flusso per la comunicazione del numero ON e il caso alternativo senza azioni da eseguire.

#### 5. APPLICAZIONE PER L'INSERIMENTO RICHIESTE ORDINI

<span id="page-51-0"></span>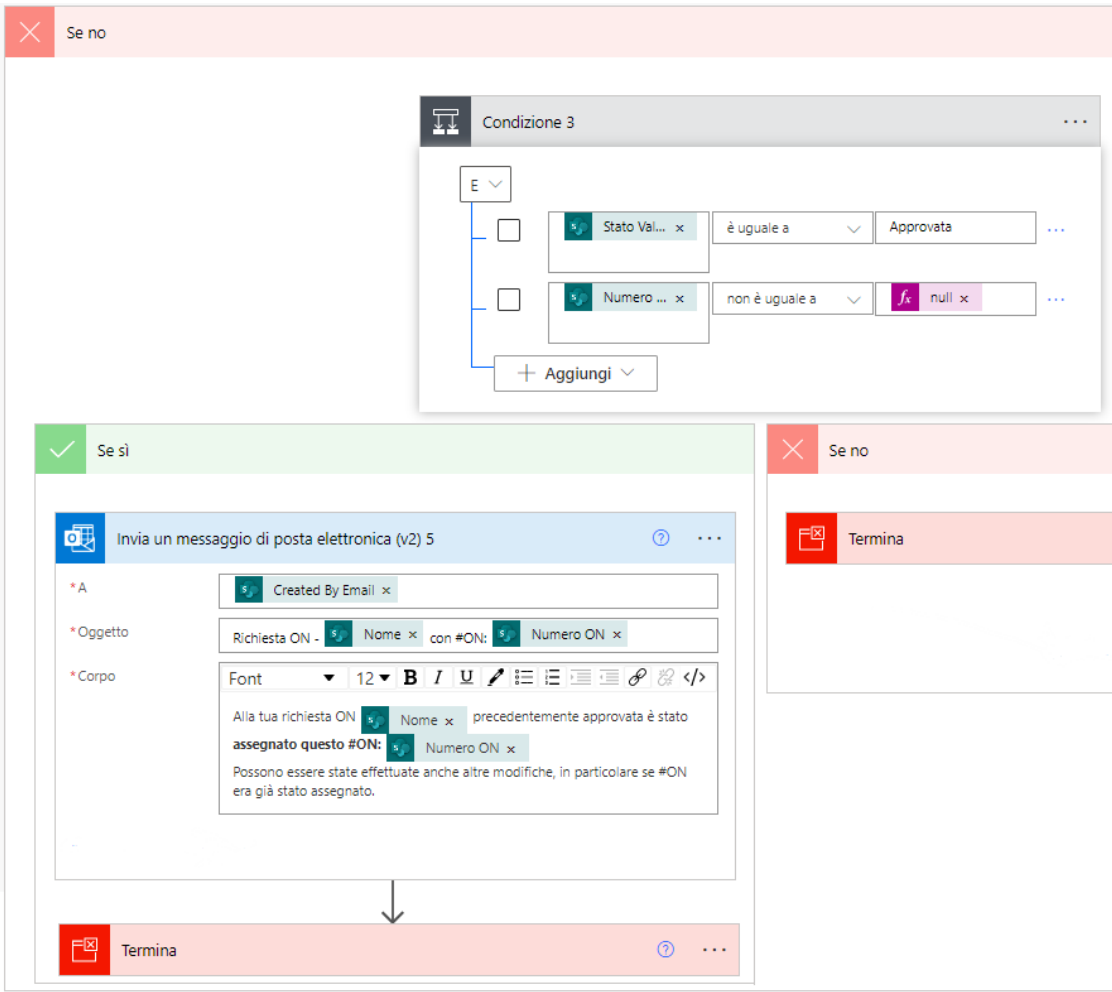

Figura 5.10: Flusso in caso della richiesta già approvata o rifiutata

### <span id="page-52-0"></span>5.4 Verifica e Validazione

Per la verifica essendo l'applicazione sviluppata mediante software basati sul principio low-code risulta difficile effettuare i classici test. Si è quindi svolta una minimale analisi statica cioè rilettura delle formule e impostazioni inserite per configurare gli elementi e il flussso d'automazione. Principalmente si è effettuata analisi dinamica facendo girare l'applicazione eseguendo test d'uso anche di casi estremi così da vederne eventuali bug o comportamenti imprevisti. Durante queste verifiche non è stato rilevato nessun problema nell'applicazione o nel flusso d'automazione.

<span id="page-52-1"></span>La validazione è stata effettuata insieme al tutor aziendale che ha controllato il funzionamento del prodotto in tutte le sue parti e il soddisfacimento dei requisiti stilati che viene riportato nella seguente Tabella [5.2,](#page-52-1) i codici corrispondono alla descrizione nella tabella [5.1.](#page-41-1)

| Codice          | Stato       |
|-----------------|-------------|
| RFO01-OR        | Soddisfatto |
| RFO02-OR        | Soddisfatto |
| RFO03-OR        | Soddisfatto |
| RFO04-OR        | Soddisfatto |
| $RFO05-OR$      | Soddisfatto |
| RFO06-OR        | Soddisfatto |
| RFO07-OR        | Soddisfatto |
| RFO08-OR        | Soddisfatto |
| <b>RFD08-OR</b> | Soddisfatto |
| RQO01-OR        | Soddisfatto |
| RQD02-OR        | Soddisfatto |

Tabella 5.2: Verifica soddisfacimento requisiti per l'inserimento richieste ordini

## <span id="page-54-0"></span>Capitolo 6

## Conclusioni

In questo ultimo capitolo si analizza il percorso di stage con considerazioni sia sull'aspetto tecnologico che valutazione personale.

Lo scopo di questo stage era di conoscere e sperimentare la programmazione low-code<sub>G</sub> di Microsoft<sub>G</sub>. Nei due mesi sono state sviluppate tre applicazioni per uso interno aziendale con lo scopo di agevolare alcune procedure e operazioni. La fase iniziale di raccolta informazioni e richieste per ogni applicazione è avvenuta con il supporto del tutor aziendale. La fase di analisi e progettazione è stata inizialmente molto supportata dal tutor arrivando poi alla terza applicazione progettata in autonomia. Infine la fase di sviluppo e test è stata svolta fin dall'inizio in quasi completa autonomia con il supporto della documentazione online e video. Per ogni applicazione sono stati soddisfatti tutti i requisiti stilati, per le relative tabelle si rimanda al paragrafo "Verifica e Validazione" alla fine dei capitoli.

### <span id="page-54-1"></span>6.1 Considerazioni riguardo lo sviluppo low-code

Lo sviluppo low-code esiste da una decina d'anni e si sta diffondendo sempre più a scapito dello sviluppo tradizionale, non si è ancora arrivati ad un sorpasso del  $low\text{-}code_G$  ma probabilmente avverrà nei prossimi anni.

Il principale vantaggio del mondo low-code è che permette di creare prodotti anche da persone non esperte di programmazione. Non c'è distinzione tra back-end e front-end e ciò permette di avere fin dall'inizio applicazioni pronte all'uso. Un altro vantaggio è la rapidità e velocità con cui si può creare e distribuire un'applicazione, si ha quindi una maggiore rapidità di soddisfacimento della richiesta del cliente, ciò è perchè si inseriscono e si settano direttamente gli elementi senza dover ricorrere a varie linee di codice, ad esempio si può pensare al menù a tendina.

Un svantaggio del mondo  $low\text{-}code_G$  è la minore possibilità di personalizzazione, customizzazione di un prodotto rispetto allo sviluppo tradizionale. Durante questo stage ho utilizzato la piattaforma *Power Platform<sub>G</sub>* di *Microsoft<sub>G</sub>*, un svantaggio di essa è che le applicazioni create funzionano solo se se l'utente è in possesso di una licenza  $Microsoft_G$  e dell'apposita applicazione generale.

### <span id="page-55-0"></span>6.2 Valutazione personale

Lo stage è stato molto formativo in quanto ho avuto la possibilità per due mesi di lavorare in azienda, ritengo ciò un'ottima conclusione del corso di laurea triennale di informatica data l'alta richiesta del settore lavorativo.

Realizzare tre piccole applicazioni e vederle nel mentre effettivamente utilizzare tra i dipendenti è stato alquanto soddisfacente e stimolante. I colleghi in azienda mi hanno fatta sentire partecipe del gruppo e non una semplice stagista che è presente solo per svolgere il compitino. Il tutor aziendale inizialmente mi ha guidato per poi lasciarmi sempre più autonomia, restando comunque sempre molto disponibile e in caso di difficoltà pronto a suggerire un suo consiglio.

Le conoscenze studiate durante il percorso universitario sono state utili durante questo periodo dando loro un maggior senso di concretezza e risvolto pratico.

In conclusione la scoperta e l'esperienza dello sviluppo  $low\text{-}code_G$  si è rivelata per me molto interessante e stimolante.

## <span id="page-56-0"></span>Glossario

- Dashboard in italiano si traduce cruscotto; raccoglie un insieme di dati, grafici, liste o tabelle che a colpo d'occhio forniscono un monitor sull'andamento di ciò che si sta analizzando.
- DAX Data Analysis Expressions è un linguaggio costituito da funzioni, operatori e costanti che si usano nelle formule o espressioni nei servizi di analisi dati per eseguire query e calcoli nei modelli di dati tabulari.
- DB2 è un Relational Database Management System della IBM, si rimanda alla descrizione nella relativa sezione 2.4.
- ERP Enterprise Resource Planning è un sistema che si occupa della gestione e pianificazione aziendale delle risorse; si rimanda alla descrizione nella relativa sezione 1.4.1.1.
- IBM è l'azienda informatica più anziana, attiva già dalla fine dell'Ottocento, ed è tra le più grandi al mondo nel settore informatico.
- IBM AS400 computer sviluppati dall'azienda IBM, commercializzati nel 1988, è un calcolatore che può servire migliaia di utenti contemporaneamente nell'esecuzione di programmi di gestione aziendale. Utilizza il sistema operativo OS400
- Intranet è una rete privata aziendale che agevola la comunicazione interna consentendo di collaborare e semplificare i processi organizzativi.
- Join operazione tipica nei database, cioè unire due tabelle diverse. Esistono più tipologie di join e può essere imposta una condizione come filtro.
- Linked Server collegamento che permette di accedere ai dati gestiti da SQL Server o da altre sorgenti dati.
- Low-Code sviluppo e programmazione mediante software che permettono di ridurre al minimo la scrittura del codice da parte del programmatore e il resto del codice necessario viene generato in automatico dalla piattaforma.
- Microsoft Lists è un software di Microsoft che permette di creare una lista di record, si rimanda alla descrizione nella relativa sezione 2.2.1.
- Microsoft SQL è un Relational Database Management System di Microsoft, si rimanda alla descrizione nella relativa sezione 2.3
- ODBC Open Database Connectivity è uno standard di Microsoft per permettere l'accesso e lo scambio dei dati.
- OS400 sistema operativo sviluppato appositamente per i computer IBM AS400. Sistema operativo ad oggetti con già integrato un database DB2.
- Power Platform è la piattaforma sviluppata da Microsoft, basata sul principio low-code, affinchè gli utenti possano creare rapidamente e senza esserne esperti applicazioni, siti, report, automatizzare i processi; si rimanda alla descrizione nella relativa sezione 2.1
- Power Apps è un software di Microsoft, appartenente a Power Platform, che permette di realizzare applicazioni per tutti i dispositivi; si rimanda alla descrizione nella relativa sezione 2.1
- Power Automate è un servizio di Microsoft, appartenente a Power Platform, che permette di creare l'automazione dei processi organizzativi; si rimanda alla descrizione nella relativa sezione 2.1
- Power Bi è un software di Microsoft, appartenente a Power Platform, che realizza grafici per favorirne l'analisi; si rimanda alla descrizione nella relativa sezione 2.1
- Query interrogazione che viene svolta sul database al fine di estrapolare informazioni.
- Record è un oggetto composto da più campi di tipo eterogeneo tra loro, in ambito database e liste racchiude i campi di un elemento.
- SharePoint è una piattaforma di collaborazione, di Microsoft, permette di creare intranet; si rimanda alla descrizione nella relativa sezione 2.2.